## RICOH TotalFlow Production Manager

# **Bedienungsanleitung Setup-Anleitung**

**Version 4.3.7**

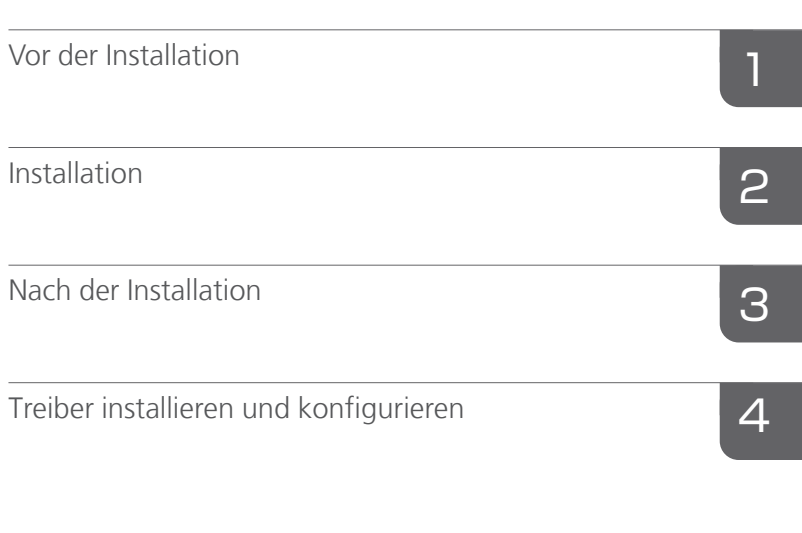

Informationen, die nicht in diesem Handbuch enthalten  $\blacktriangleright$ sind, finden Sie im Hilfe-System Ihres Produkts.

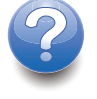

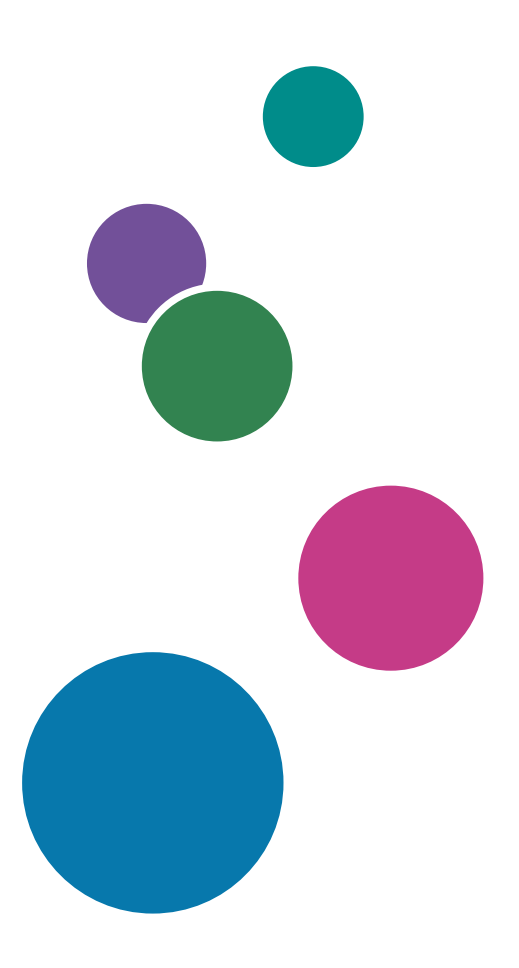

# <span id="page-2-0"></span>Einführung

### <span id="page-2-1"></span>Wichtig

<span id="page-2-6"></span>Soweit gesetzlich zulässig haftet der Hersteller in keinem Fall für jegliche Schäden, die sich aus einem Versagen dieses Produkts, Verlusten von Dokumenten oder Daten oder der Verwendung bzw. Nichtverwendung dieses Produkts und den damit gelieferten Handbüchern ergeben.

Erstellen Sie stets Kopien oder Sicherungen von wichtigen Dokumenten oder Daten. Dokumente oder Daten können aufgrund von Bedienungsfehlern oder Fehlfunktionen des Systems gelöscht werden. Sie sind auch verantwortlich dafür, Maßnahmen zum Schutz gegen Viren, Würmer und andere schädliche Software zu ergreifen.

Der Hersteller ist in keinem Fall für von Ihnen mit diesem Produkt erstellte Dokumente oder Ergebnisse der von Ihnen ausgeführten Daten haftbar.

### <span id="page-2-2"></span>Vorsichtshinweise für dieses Handbuch

- <span id="page-2-5"></span>• Einige Abbildungen oder Erläuterungen in diesem Handbuch können von Ihrer Anwendung aufgrund von Verbesserungen oder Veränderungen abweichen.
- Die Inhalte dieses Dokuments können ohne vorherige Ankündigung geändert werden.
- Dieses Dokument darf ohne vorherige Zustimmung des Herstellers in keiner Form dupliziert, repliziert, reproduziert, geändert oder zitiert werden.

### <span id="page-2-3"></span>Leitfaden für diese Anwendung

<span id="page-2-4"></span>Die folgenden Handbücher stehen für diese Anwendung zur Verfügung.

### **Benutzerhandbücher**

Diese Benutzerhandbücher sind enthalten:

- *Konfigurationshandbuch* (gedruckt/PDF) Dieses Handbuch erklärt die Einrichtung und Startvorgänge für diese Anwendung.
- *Erste Schritte* (gedruckt)

Dieses Handbuch erklärt, wie Sie sich bei der Anwendung anmelden, eine grundlegende Konfiguration durchführen und das *Benutzerhandbuch* drucken.

• *Benutzerhandbuch* (HTML/PDF) Dieses Handbuch erklärt die Funktionen und grundlegenden Vorgänge dieser Anwendung.

Adobe Acrobat Reader oder Adobe Reader ist zum Anzeigen der PDF-Dokumentation erforderlich. Sie können die HTML-Dokumentation mit einem Webbrowser anzeigen.

### **Hilfe**

Die Feldhilfe ist auf vielen Bildschirmen verfügbar und bietet Informationen zu bestimmten Aufgaben und Einstellungen. In diesem Handbuch wird dieser Hilfetyp als "Feldhilfe auf dem Bildschirm" bezeichnet.

Darüber hinaus bietet das [Hilfe]-Menü Zugriff auf die HTML-Version des "Benutzerhandbuchs" direkt über die Benutzeroberfläche.

### <span id="page-3-0"></span>Hinweise für das Lesen der Dokumentation

### <span id="page-3-1"></span>Vor Verwendung dieser Anwendung

Dieses Handbuch enthält Anweisungen und Sicherheitshinweise für die ordnungsgemäße Verwendung dieser Anwendung. Lesen Sie dieses Handbuch sorgfältig und vollständig durch, bevor Sie diese Anwendung verwenden. Bewahren Sie dieses Handbuch zum späteren Nachschlagen griffbereit auf.

### <span id="page-3-2"></span>Informationen zur Verwendung der Handbücher und der Hilfe

Verwenden Sie die Benutzerhandbücher und die Hilfe gemäß Ihren jeweiligen Anforderungen.

### <span id="page-3-3"></span>Informationen zur Installation und zum Starten dieser Anwendung

Siehe *Konfigurationshandbuch*.

### Erste Schritte mit RICOH TotalFlow Production Manager

Siehe *Erste Schritte*.

### Informationen über Funktionen und grundlegende Vorgänge dieser Anwendung:

Siehe *Anwenderanleitung*.

### Informationen zur Konfiguration von Bildschirmeinstellungen

Siehe die Feldhilfe auf dem Bildschirm.

### **Anzeigen von Bedienerhandbüchern (Konfigurationshandbuch und Bedienerhandbuch)**

Verwenden Sie diese Prozeduren, um die Benutzerhandbücher anzuzeigen (HTML/PDF).

Die Beschreibungen in HTML- bzw. PDF-Format der Benutzerhandbücher sind identisch.

- So zeigen Sie die *Anwenderanleitung* in HTML an:
	- Klicken Sie in der TotalFlow Production Manager-Benutzerschnittstelle auf H. die Hilfe-Schaltfläche, auf der rechten Seite der Menüleiste, und klicken Sie auf [Hilfe].
	- Wenn Sie nicht bei TotalFlow Production Manager angemeldet sind, geben Sie diese URL in einem Webbrowser ein: http://hostname:15888/help/index.jsp. Der Name des Computers, auf dem TotalFlow Production Manager installiert ist, lautet Hostname.

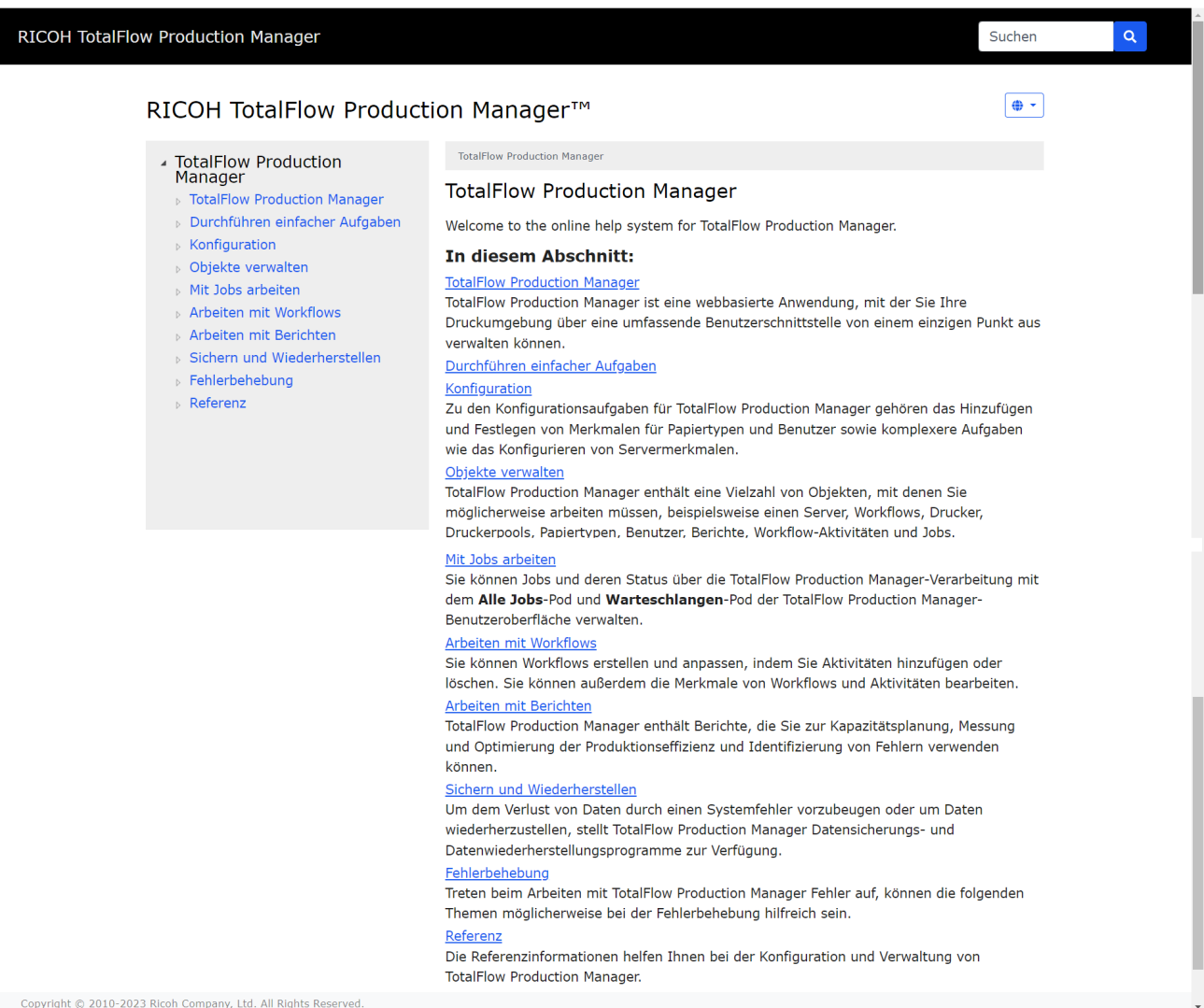

• Um die PDF-Handbücher anzuzeigen, klicken Sie auf [Start], zeigen Sie auf [Alle Programme] und dann auf [RICOH TotalFlow Production Manager] und klicken Sie auf [Installationshandbuch] oder [Benutzerhandbuch].

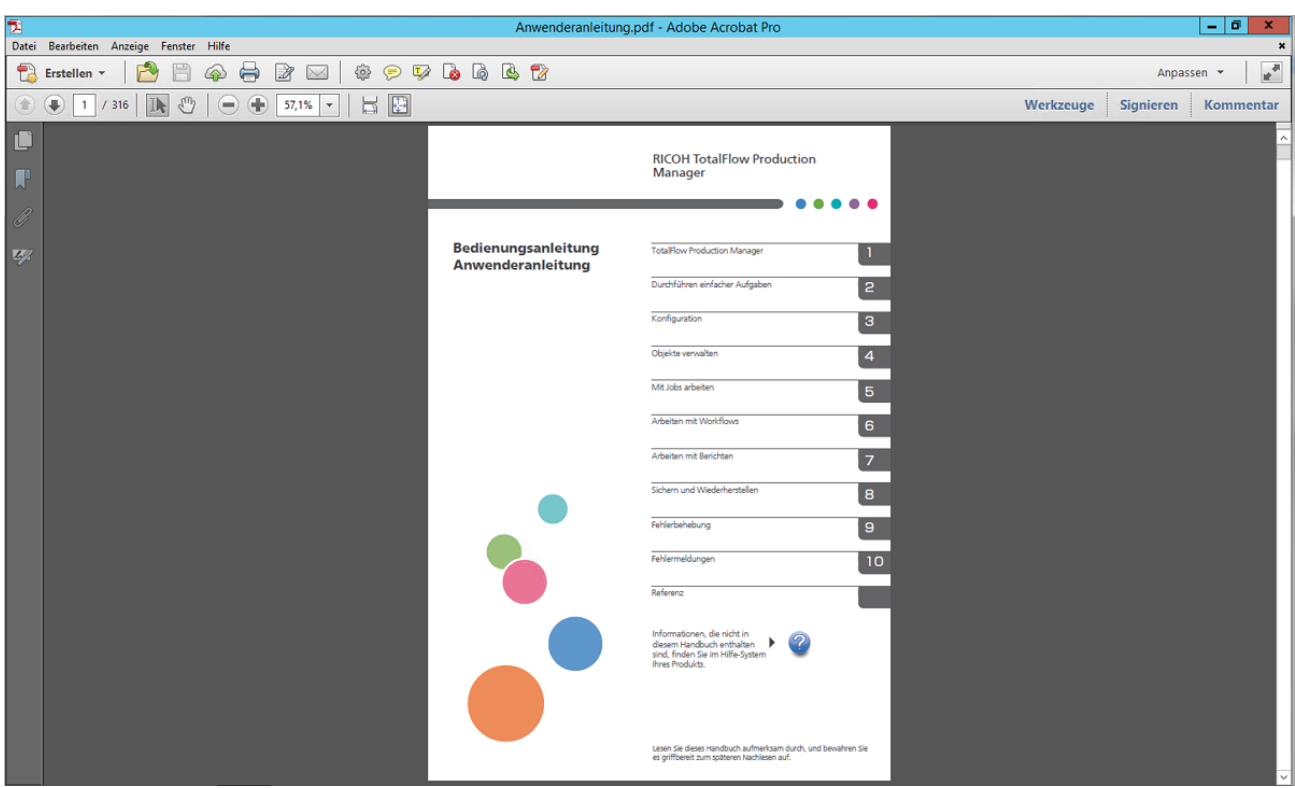

### **Anzeigen der Sprechblasen-Hilfe**

• Wenn Sie die Maus auf bestimmte Elemente auf den Seiten der Benutzerschnittstelle bewegen, ohne darauf zu klicken, wird die Hilfe für das jeweilige Element in einer Sprechblase angezeigt.

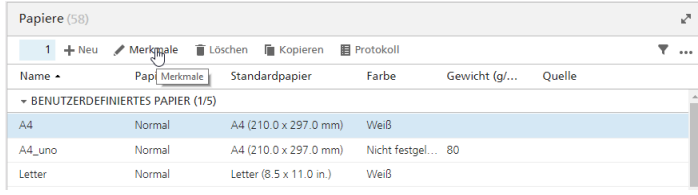

• Klicken Sie auf<sup>7</sup>, um die Sprechblasen-Hilfe für dieses Merkmal anzuzeigen. Klicken Sie in der Sprechblasen-Hilfe auf<sup>7</sup>, um die zugehörige Seite in dem HTML-Bedienerhandbuch anzuzeigen.

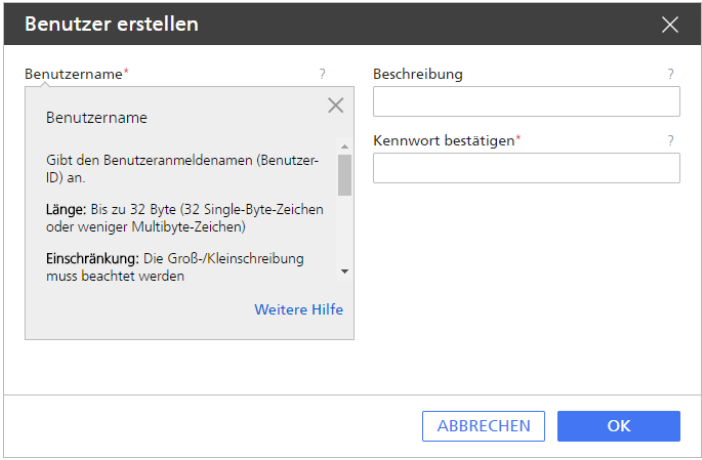

### <span id="page-6-0"></span>Symbole

Die nachstehenden Symbole werden in diesem Handbuch verwendet, um Ihnen ein schnelles Auffinden von Inhalten zu ermöglichen.

<span id="page-6-2"></span>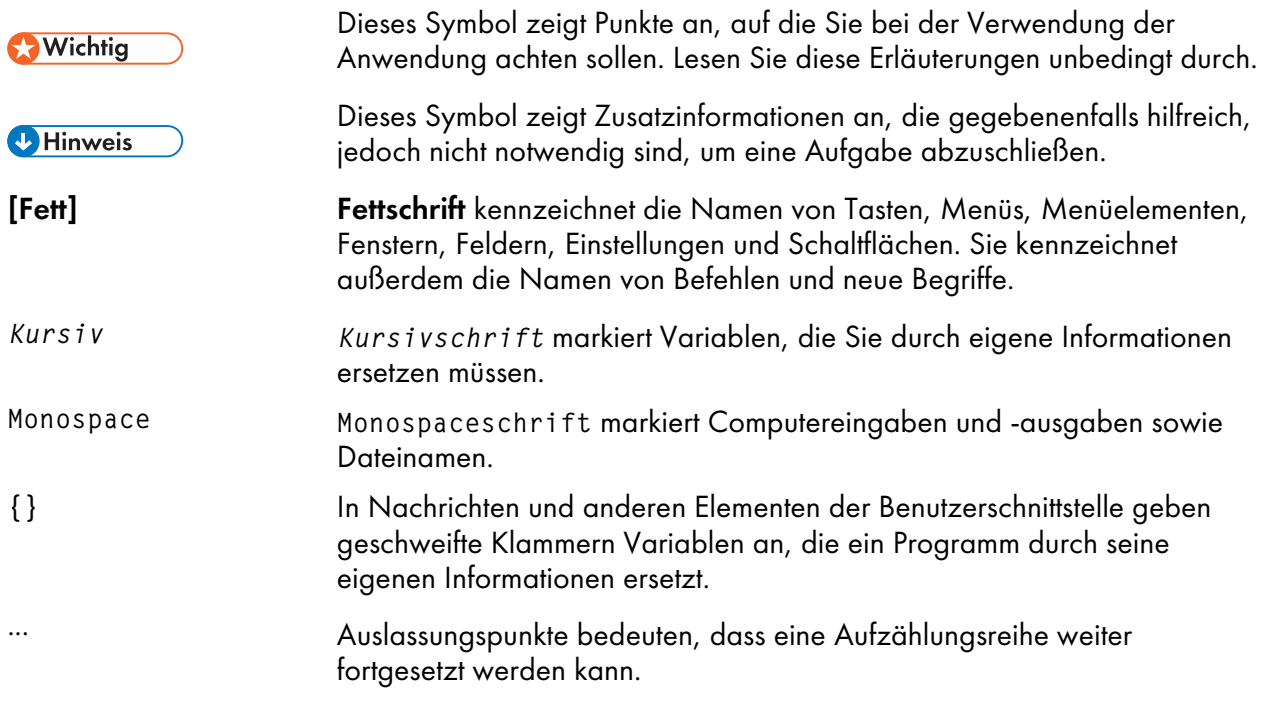

### <span id="page-6-1"></span>Warenzeichen

<span id="page-6-3"></span>Adobe, das Adobe-Logo, Acrobat, das Adobe PDF-Logo, Distiller und Reader sind eingetragene Marken oder Marken der Adobe Systems Incorporated in den USA und/oder anderen Ländern. Alle anderen Warenzeichen sind Eigentum der jeweiligen Eigentümer. Teile dieser Software sind ©Copyright 1984-2023 Adobe Systems Incorporated und ihrer Lizenzgeber. Alle Rechte vorbehalten.

Die Eclipse OpenJ9-Dokumentation unterliegt dem folgenden Urheberrecht: Copyright © 2017, 2021 IBM Corp.

Enfocus PitStop Server ist eine Marke von Enfocus BVBA. Enfocus ist ein Esko-Unternehmen.

Fiery ist eine eingetragene Marke von Electronics for Imaging, Inc. in den USA und/oder anderen Ländern. EFI ist eine Marke von Electronics for Imaging, Inc. in den USA und/oder anderen Ländern.

Firefox ist eine eingetragene Marke der Mozilla Foundation.

Google und Chrome sind Marken von Google Inc.

IBM, das IBM-Logo und ibm.com sind Marken oder eingetragene Marken der International Business Machines Corporation, eingetragen in vielen Gerichtsständen auf der ganzen Welt. Andere Produktund Dienstnamen können Marken von IBM oder anderen Unternehmen sein.

Java und alle Java-basierten Marken und Logos sind Marken oder eingetragene Marken von Oracle und/oder seinen Tochterfirmen.

MarcomCentral und FusionPro sind eingetragene Marken von MarcomCentral®, einem Ricoh-Unternehmen.

Microsoft, Windows, Windows Server und Microsoft Edge sind eingetragene Marken oder Marken der Microsoft Corporation in den Vereinigten Staaten und/oder anderen Ländern.

Die richtigen Namen der Betriebssysteme von Windows lauten folgendermaßen:

• Windows 10:

Microsoft® Windows 10 Pro Microsoft® Windows 10 Enterprise

• Windows 11:

Microsoft® Windows 11 Pro

- Microsoft® Windows 11 Enterprise
- Windows Server 2016: Microsoft® Windows Server® 2016 Standard
- Windows Server 2019:

Microsoft® Windows Server® 2019 Standard

Microsoft® Windows Server® 2019 Essentials

• Windows Server 2022:

Microsoft® Windows Server® 2022 Standard

Microsoft® Windows Server® 2022 Essentials

OpenJDK ist eine Marke von Oracle America, Inc. Java und OpenJDK sind eingetragene Warenzeichen von Oracle und/oder deren Tochtergesellschaften. Copyright Oracle America, Inc.

PostgreSQL Database Management System (früher bekannt als Postgres, dann als Postgres95) ist eine Marke von Cybertec – der PostgreSQL Database Company.

RICOH TotalFlow Prep ist eine Marke von Ricoh Company, Ltd. in den Vereinigten Staaten und/oder anderen Ländern.

Safari ist eine eingetragene Marke von Apple, Inc.

Der Lizenzverwaltungsabschnitt dieser Lizenzanwendung basiert auf einem oder mehreren der folgenden Urheberrechte:

Sentinel® RMS Copyright 1989–2022 Thales Group Alle Rechte vorbehalten.

Sentinel® Caffe ™ Copyright 2008–2022 Thales Group Alle Rechte vorbehalten.

Sentinel® EMS Copyright 2008–2022 Thales Group Alle Rechte vorbehalten.

Andere in diesem Dokument genannte Produktnamen dienen lediglich der Identifizierung und sind möglicherweise Warenzeichen der jeweiligen Inhaberfirmen. Wir verzichten auf alle Rechte an diesen Marken.

# **INHALT**

## Einführung

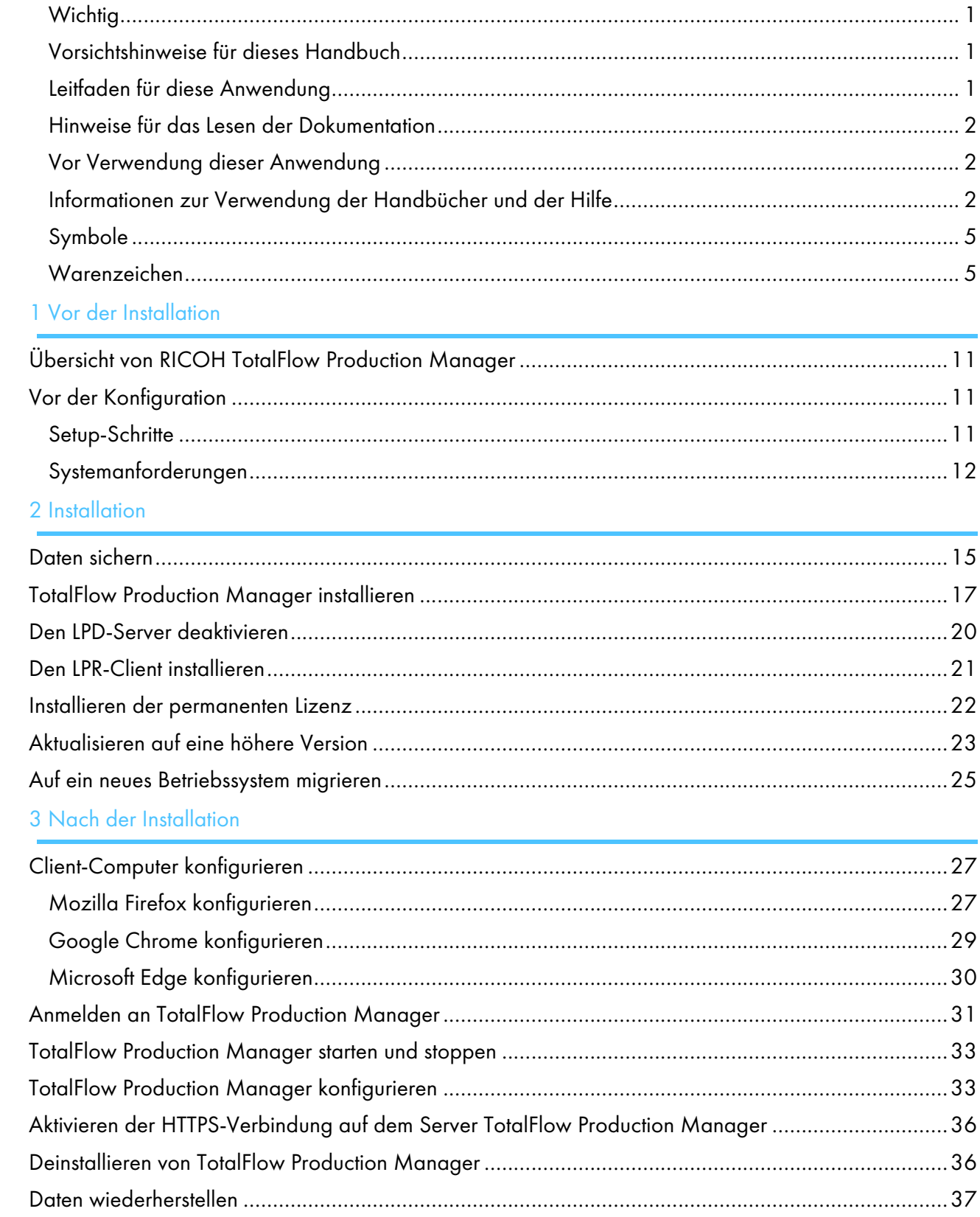

## 4 Treiber installieren und [konfigurieren](#page-42-0)

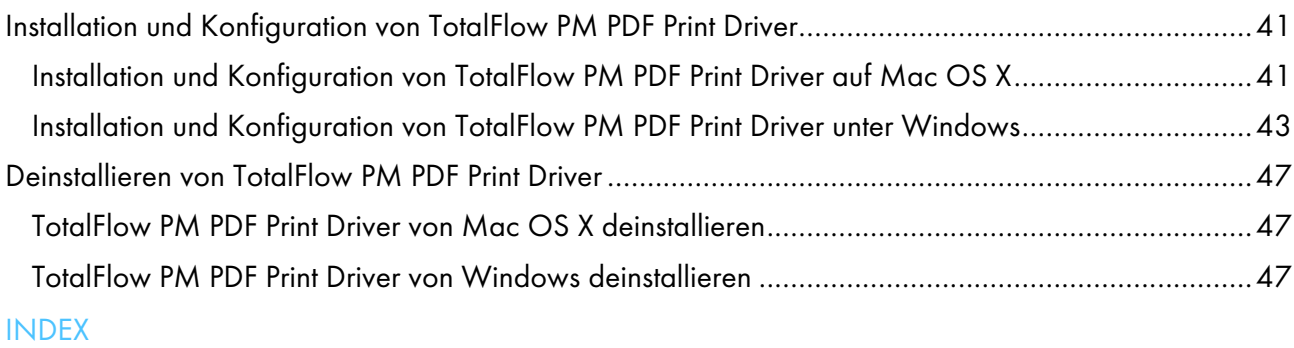

- <span id="page-12-0"></span>[•Übersicht](#page-12-1) von RICOH TotalFlow Production Manager
- •Vor der [Konfiguration](#page-12-2)

## <span id="page-12-1"></span>Übersicht von RICOH TotalFlow Production Manager

RICOH TotalFlow Production Manager ermöglicht Ihnen die Verwaltung Ihrer Druckprozesse auf bis zu 15 Druckern mit einer einzigartigen IP oder einem einzigartigen Hostnamen über eine browserbasierte Benutzeroberfläche. TotalFlow Production Manager wird als Server installiert und die Benutzeroberfläche agiert als Client.

<span id="page-12-5"></span>TotalFlow Production Manager ist ein zentraler Ort für das Zuweisen von Jobs zu Druckern und das Verwalten von Druckjobs. Sie leitet und verfolgt eingehende, gerade verarbeitete und abgeschlossene Jobs und ermöglicht das Bearbeiten von Jobtickets bis zur letzten Minute. TotalFlow Production Manager ermöglicht das Ändern der Druckreihenfolge, das Ändern der Ausgabedrucker und den einfachen Nachdruck von Jobs.

Mit TotalFlow Prep können Sie Vorbereitungsaufgaben wie Bearbeiten, Ausschießen oder Ändern des Seitenlayouts durchführen. TotalFlow Prep sendet Jobs mit ihren Jobtickets an TotalFlow Production Manager. TotalFlow Prep und TotalFlow Production Manager arbeiten nahtlos zusammen, um Jobs zu erstellen, Vorbereitungseinstellungen anzuwenden und Jobs an den am besten geeigneten Drucker zu senden.

TotalFlow Production Manager unterstützt auch Jobübergabe durch Ziehen von Jobs in Ordner für Sofortdruck. Sie können auch Jobs von anderen Systeme übergeben, indem Sie das LPD-Protokoll (Line Printer Daemon) für Dateiübergabe verwenden.

Mit Netzwerkkommunikation zu Ihren Drucker können Sie den Drucker- und Jobstatus schnell prüfen.

## <span id="page-12-2"></span>Vor der Konfiguration

In diesem Abschnitt werden der Konfigurationsablauf und die Systemvoraussetzungen von TotalFlow Production Manager erörtert.

Lesen Sie diesen Abschnitt aufmerksam durch, bevor Sie diese Anwendung konfigurieren.

<span id="page-12-3"></span>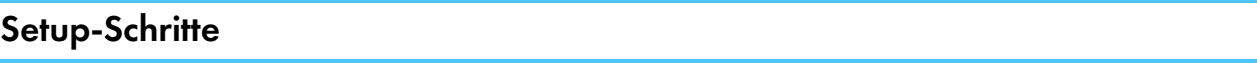

<span id="page-12-4"></span>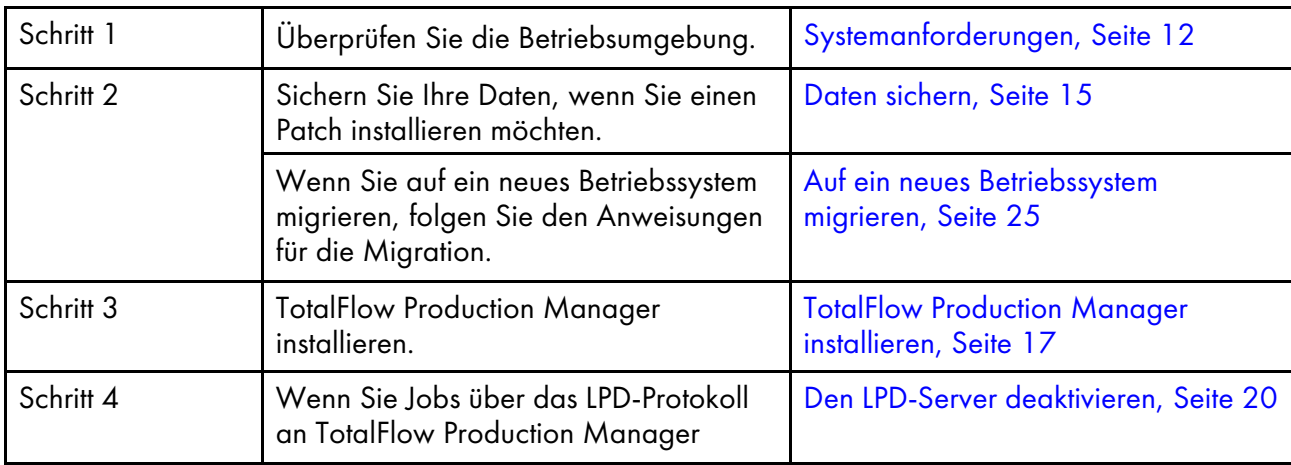

Führen Sie die Konfiguration von TotalFlow Production Manager in folgender Reihenfolge aus:

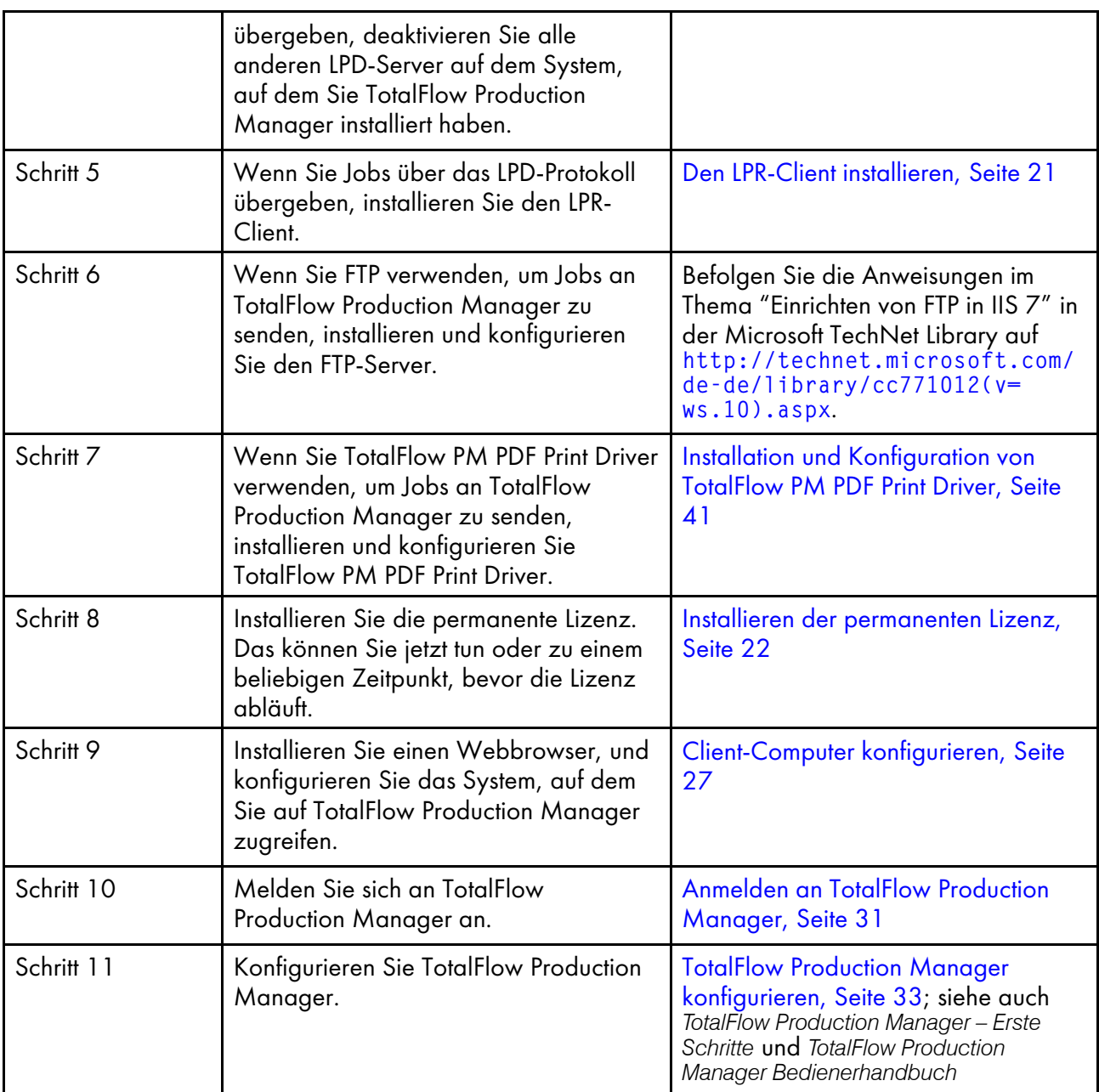

### <span id="page-13-0"></span>Systemanforderungen

Um TotalFlow Production Manager ausführen zu können, muss Ihr Computer die folgenden Voraussetzungen erfüllen. Stellen Sie vor der Konfiguration sicher, dass alle Anforderungen erfüllt sind.

<span id="page-13-1"></span>In der folgenden Tabelle werden die geltenden Voraussetzungen für den Computer angegeben, auf dem Sie TotalFlow Production Manager installieren:

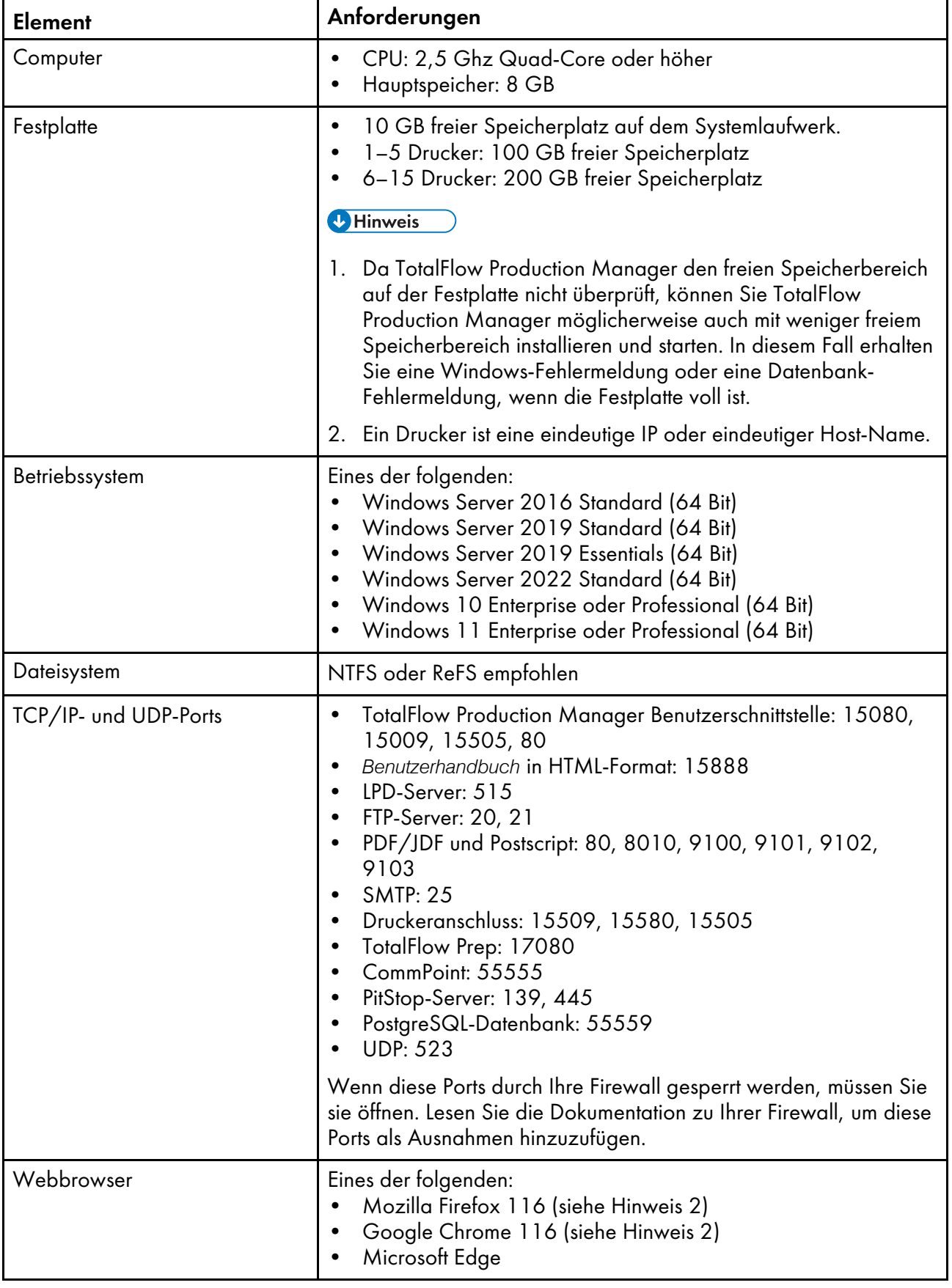

#### **U** Hinweis

- 1. Weitere Informationen über die Browser, die auf bestimmten Betriebssystemen verwendet werden können, finden Sie hier: [Client-Computer](#page-28-1) konfigurieren, Seite 27.
- 2. Dies ist die neueste Version, die mit TotalFlow Production Manager 4.3.7 getestet wurde, Sie können jedoch neuere Versionen dieses Browsers verwenden.

In dieser Tabelle sind die Anforderungen für einen Computer aufgeführt, der auf TotalFlow Production Manager zugreift:

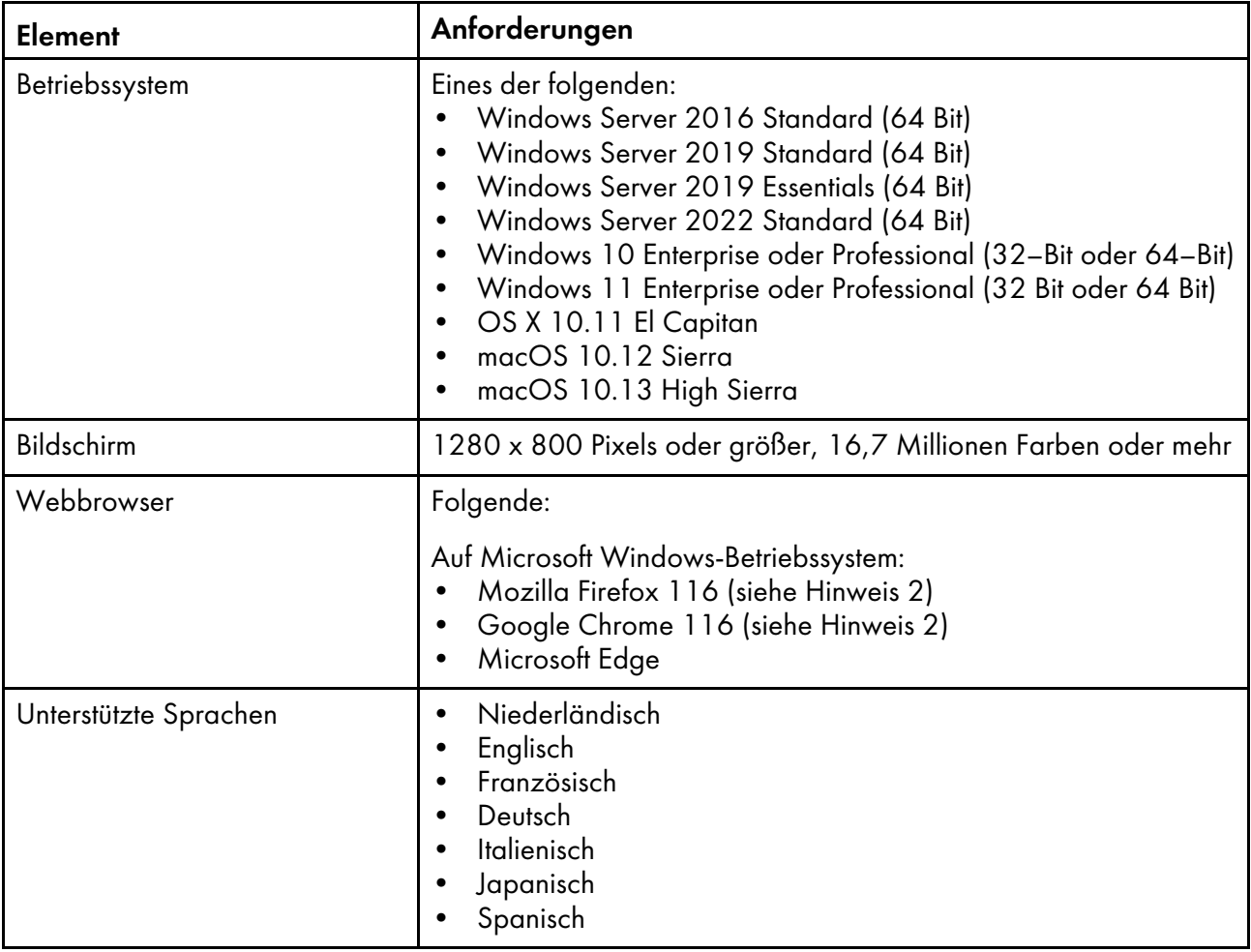

#### **D** Hinweis

- 1. Weitere Informationen über die Browser, die auf bestimmten Betriebssystemen verwendet werden können, finden Sie hier: [Client-Computer](#page-28-1) konfigurieren, Seite 27.
- 2. Dies ist die neueste Version, die mit TotalFlow Production Manager 4.3.7 getestet wurde. Sie können jedoch neuere Versionen dieses Browsers verwenden.

# <span id="page-16-0"></span>2. Installation

- [•Daten](#page-16-1) sichern
- [•TotalFlow](#page-18-0) Production Manager installieren
- •Den LPD-Server [deaktivieren](#page-21-0)
- •Den LPR-Client [installieren](#page-22-0)
- •Installieren der [permanenten](#page-23-0) Lizenz
- [•Aktualisieren](#page-24-0) auf eine höhere Version
- •Auf ein neues [Betriebssystem](#page-26-0) migrieren

## <span id="page-16-1"></span>Daten sichern

Verwenden Sie das Programm aiwbackup zum Archivieren einer Kopie Ihrer TotalFlow Production Manager-Konfiguration oder zur Datensicherung des zu deinstallierenden Programms. Verwenden Sie dann die Sicherungskopie, um die Konfiguration wiederherzustellen.

### <span id="page-16-2"></span>**Wichtig**

- Sie können die Programme zum Sichern und Wiederherstellen nicht verwenden, um Daten von einer Version von TotalFlow Production Manager zu sichern und sie auf einer anderen Version wiederherzustellen.
- Das Programm **aiwbackup** stoppt TotalFlow Production Manager automatisch. Wenn Sie ein anderes Datensicherungsprogramm verwenden, stoppen Sie zuerst TotalFlow Production Manager.
- Sie können aiwrestore zum Wiederherstellen von Daten verwenden, die Sie mit aiwbackup gesichert haben. Alternativ können Sie die Vorgehensweise zur Wiederherstellung im TotalFlow Production Manager-Installationsprogramm verwenden.

Um die Datensicherung während der Deinstallation durchzuführen, klicken Sie auf [Ja] im Dialogfenster [Daten sichern] und geben Sie dann das Archiv an, in dem die Daten gespeichert werden sollen und ob die Jobs eingeschlossen werden sollen.

So sichern Sie TotalFlow Production Manager-Daten über die Befehlszeile:

- 1. Melden Sie sich als lokaler Administrator bei Windows an.
- 2. Um die Zeichen optimal anzuzeigen, legen Sie die Schriftart auf Consolas oder Lucida fest.
	- 1. Öffnen Sie ein Eingabeaufforderungsfenster.

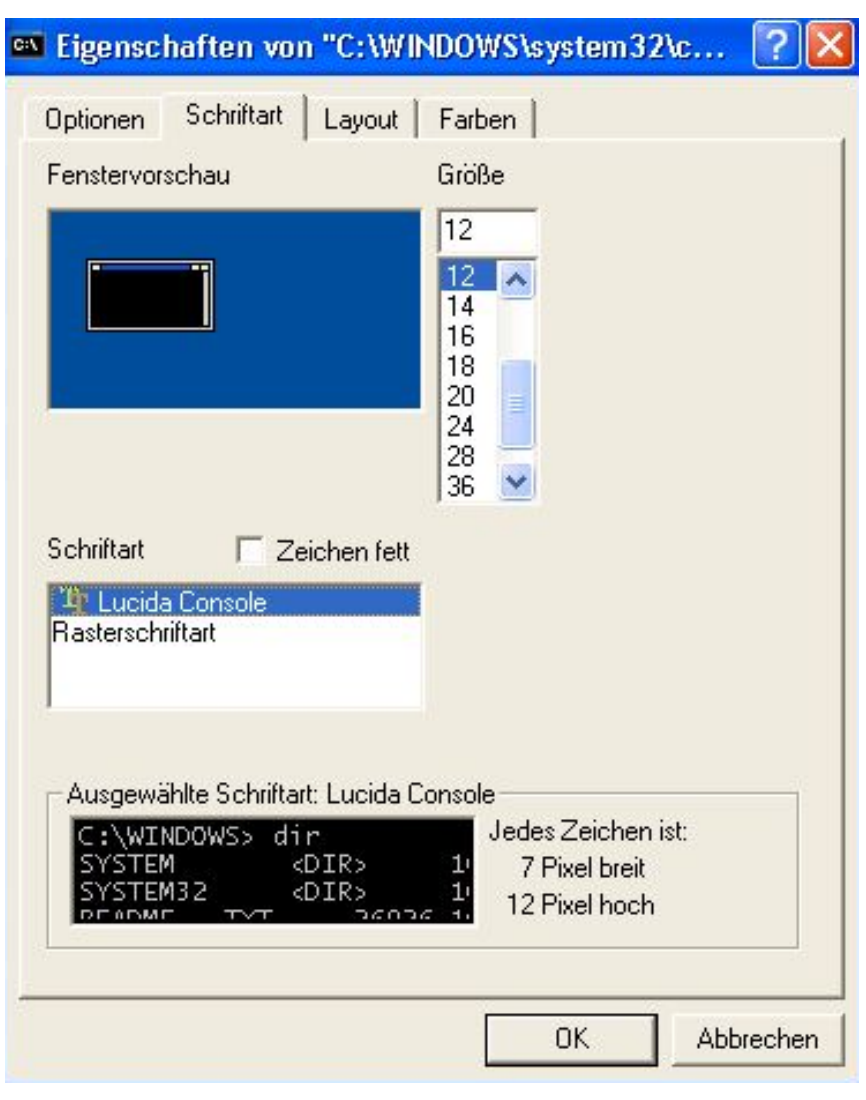

- 2. Klicken Sie mit der rechten Maustaste auf **Single Symbol Befehlszeile, und dann auf** [Eigenschaften].
- 3. Wählen Sie entweder Consolas oder Lucida Console im Dialogfeld Schriftart aus, um die Standardschriftart zu ändern, und klicken Sie auf [OK], um die neue Einstellung zu speichern.
- 3. Öffnen Sie ein neues Eingabeaufforderungsfenster.

Klicken Sie unter Windows Server 2008 oder höheren Versionen von Windows mit der rechten Maustaste auf das Symbol "Eingabeaufforderung", und klicken Sie dann auf [Als Administrator ausführen].

- 4. Geben Sie einen der folgenden Befehle ein:
	- So speichern Sie Systemdaten, Steuerdateien, Jobs, Eingabedateien und Jobdateien (die Dateien im Spool-Verzeichnis, die Jobinformationen enthalten, einschließlich Kopien der Eingabedateien):

installation\_drive:\installation\_folder\bin\aiwbackup.bat

Der Standardspeicherort, an dem die Sicherungsdaten gespeichert werden, lautet Installationslaufwerk:\Installationsordner\bin\migrateData.zip

• So speichern Sie Systemdaten, Steuerungsdateien usw., jedoch keine Jobs oder Jobdateien:

installation\_drive:\installation\_folder\bin\aiwbackup.bat -r

#### **A** Wichtig

Wenn Sie die -r-Option zum Sichern von TotalFlow Production Manager verwenden, sollten Sie sie auch zum Wiederherstellen des Systems verwenden.

- In aiwbackup speichert die Option -r keine Jobs oder Jobdateien.
- In aiwrestore stellt die Option -r Jobs nicht wieder her.
- So legen Sie einen Namen und einen Speicherort des Archivs fest, in dem Sie die Sicherungsdaten speichern möchten:

```
installation_drive:\Installation_folder\bin\aiwbackup.bat -r -f archive_name.zip
```
Die Option -f legt den Namen und den Speicherort des Archivs fest, das die wiederhergestellten Daten enthält.

Es erscheint eine Bestätigungsnachricht.

5. Drücken Sie die Eingabetaste, um mit der Sicherung fortzufahren.

Es kann mehrere Minuten dauern, bis die Sicherung abgeschlossen ist. Dies hängt von der Anzahl und der Größe der gesicherten Dateien ab. Einige Statusaktualisierungen werden im Fenster mit der Eingabeaufforderung angezeigt, während die Datensicherung ausgeführt wird. Nach Abschluss können Sie die Sicherungsdatei in dem festgelegten Ordner oder am standardmäßigen Speicherort sehen: Installationslaufwerk:\Installationsordner\bin \migrateData.zip.

### <span id="page-18-0"></span>TotalFlow Production Manager installieren

<span id="page-18-1"></span>Um TotalFlow Production Manager zu installieren, benötigen Sie die TotalFlow Production Manager-Installationsmedien.

So installieren Sie TotalFlow Production Manager:

- 1. Melden Sie sich als Administrator in Windows an.
- 2. Legen Sie das TotalFlow Production Manager 64-Bit-Installationsmedium in das Laufwerk ein.

#### **D** Hinweis

Wenn diese Fehlermeldung angezeigt wird: Windows-Fehler 216 ist beim Laden der Java VM aufgetreten, haben Sie ein Installationsprogramm, das mit Ihrem System nicht kompatibel ist.

Die Installation sollte automatisch starten. Wenn dies nicht der Fall ist, starten Sie setupTFPM\_ 64.exe im DVD-Stammverzeichnis.

3. Das Dialogfeld [Benutzerkontensteuerung] wird angezeigt. Klicken Sie auf [OK].

Sie sehen dann die TotalFlow Production Manager-Begrüßungsanzeige.

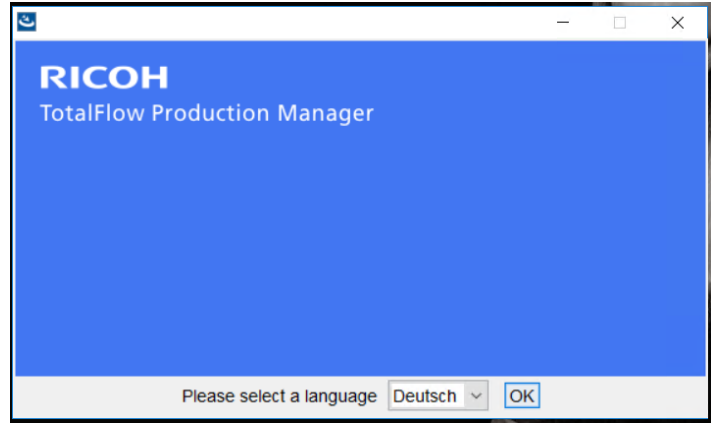

4. Wählen Sie eine Sprache für das Installationsprogramm aus, und klicken Sie auf [OK].

Das Einführungsdialogfeld wird angezeigt.

5. Klicken Sie auf [Nächsten].

Das Installationsprogramm überprüft, ob die Voraussetzungen auf Ihrem System installiert sind. Dieser Vorgang kann einige Sekunden dauern. Wenn der Vorgang abgeschlossen ist, wird das Dialogfeld [Lizenzvereinbarung] angezeigt.

- 6. Im Dialogfeld [Lizenzvereinbarung]:
	- 1. Lesen Sie die Lizenzvereinbarung.
	- 2. Klicken Sie auf [Ich akzeptiere die Bedingungen der Lizenzvereinbarung].
	- 3. Klicken Sie auf [Nächsten].
- 7. Im Dialogfeld [Installationsverzeichnis auswählen]:

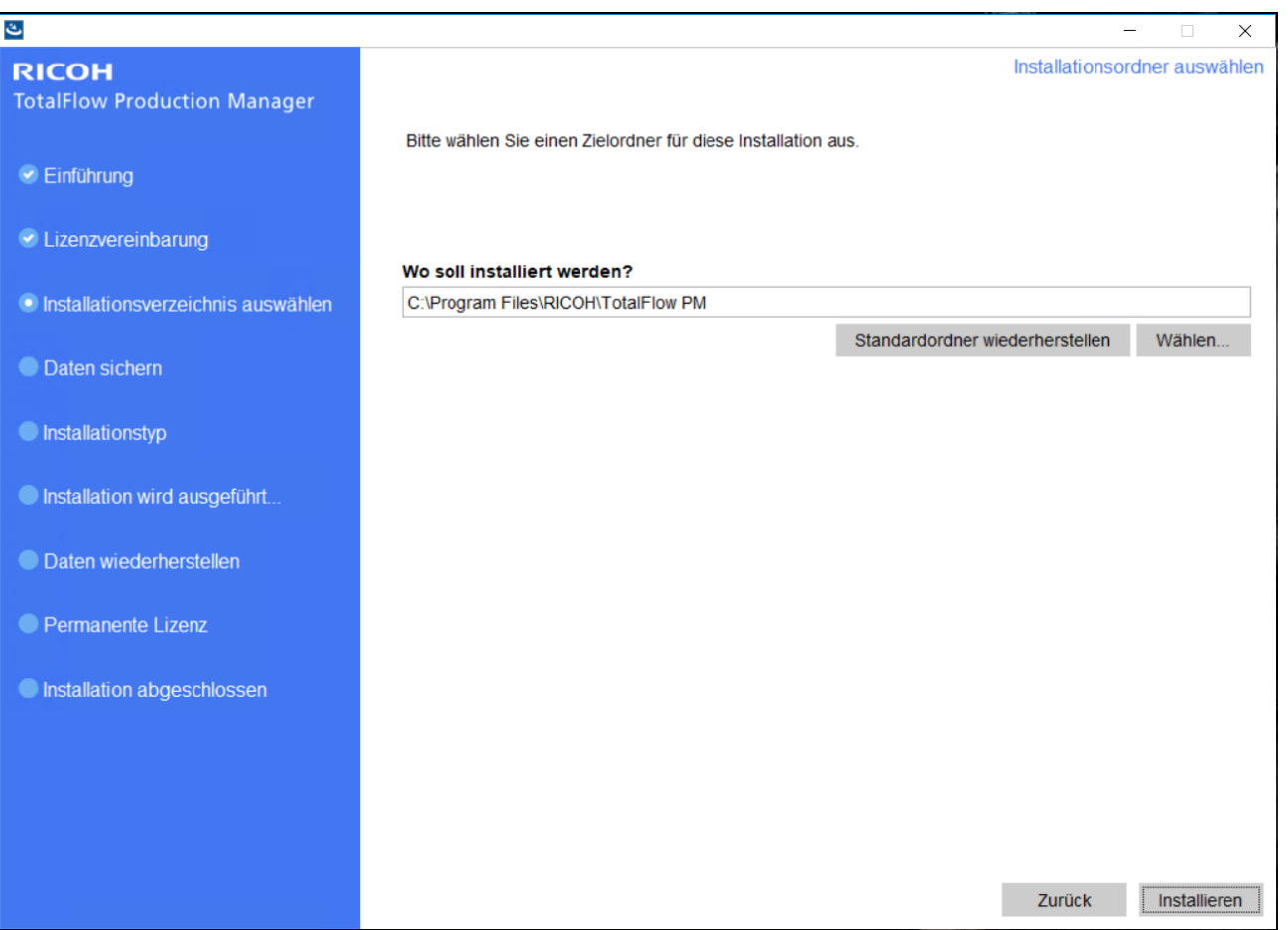

1. Optional: Um das standardmäßige Installationsverzeichnis zu ändern, klicken Sie auf [Auswählen]. Wählen Sie den Ordner aus, in dem Sie TotalFlow Production Manager installieren möchten, und klicken Sie auf [OK].

#### **D**Hinweis

- 1) Wenn Sie den Standardinstallationsordner akzeptieren und C:\Program Files\RICOH \TotalFlow PM nicht vorhanden ist, wird er vom Installationsprogramm erstellt.
- 2) Das Installationsprogramm erstellt einen weiteren Ordner namens Installationslaufwerk:\aiw\aiw1. Dateien, die von TotalFlow Production Manager verwendet werden (beispielsweise Spooldateien, Steuerdateien und Trace-Dateien), werden dort abgelegt.
- 2. Klicken Sie auf [Installieren].

Sie können den Installations-Fortschrittsbalken sehen. Die Installation kann einige Minuten dauern.

- 8. Um an diesem Punkt die permanente Lizenz zu installieren, wählen Sie [Jetzt permanente Lizenz installieren] aus und geben Sie die Lizenzinformationen in dem Dialogfeld ein, das geöffnet wird. Sie können die permanente Lizenz auch später über das Windows-Startmenü installieren.
- 9. Klicken Sie auf [Nächsten].
- 10. Wenn während der Installation ein Dialogfeld [Windows-Sicherheitshinweis] angezeigt wird, klicken Sie auf [Zulassen].
- 11. Wenn TotalFlow Production Manager aktiviert wurde, wird das Dialogfeld [Daten] wiederherstellen] angezeigt. Wenn Sie TotalFlow Production Manager-Daten von einer früheren Installation in einer Sicherungsdatei gespeichert haben und diese wiederherstellen möchten, gehen Sie wie folgt vor.
	- 1. Wählen Sie [Ich möchte Daten wiederherstellen].
	- 2. Klicken Sie auf [Auswählen].
	- 3. Wählen Sie die Sicherungsdatei aus, und klicken Sie auf [Öffnen].

Die Sicherungsdatei kann in einem beliebigen Ordner gespeichert werden. Wir empfehlen Installationslaufwerk\iInstallationsordner\bin. Der standardmäßige Dateiname der Sicherungsdatei lautet migrateData.zip.

12. Klicken Sie auf [Nächsten].

Das Dialogfeld [Installation abgeschlossen] wird angezeigt.

- 13. Wenn Sie die TotalFlow Production Manager-Schnittstelle an diesem Punkt nicht öffnen möchten, deaktivieren Sie das Kontrollkästchen [Jetzt TotalFlow Production Manager-Benutzeroberfläche öffnen].
- 14. Klicken Sie auf [Fertig].

### <span id="page-21-0"></span>Den LPD-Server deaktivieren

Wenn Sie Jobs über das LPD-Protokoll an TotalFlow Production Manager übergeben möchten, müssen Sie andere LPD-Server auf dem System deaktivieren, auf dem TotalFlow Production Manager installiert ist. Der TotalFlow Production Manager-Server beinhaltet einen LPD-Server. Es kann nur jeweils ein LPD-Server auf einem System ausgeführt werden.

<span id="page-21-1"></span>Gehen Sie wie folgt vor, um einen anderen LPD-Server zu deaktivieren:

- 1. Melden Sie sich als lokaler Administrator bei Windows an.
- 2. Wählen Sie in der Windows-[Systemsteuerung] die Ansicht [Große Symbole] oder [Klassische Ansicht] .
- 3. Doppelklicken Sie auf [Verwaltung] und anschließend auf [Dienste].
- 4. Suchen Sie folgende Dienste:
	- TCP/IP-Druckserver (LPDSVC)
	- Zeilendruckerdämon-Dienst (Line Printer Daemon Service, LPD)
	- Alle Dritt-LPD-Server, die als Windows-Dienst ausgeführt werden
- 5. Wenn Sie diese Services sehen, doppelklicken Sie darauf, um das dazugehörige Dialogfenster [Eigenschaften] anzuzeigen. Wählen Sie in der Liste [Starttyp] den Modus [Manuell] oder [Deaktiviert] aus und klicken Sie dann auf [OK], um das Dialogfeld zu schließen.

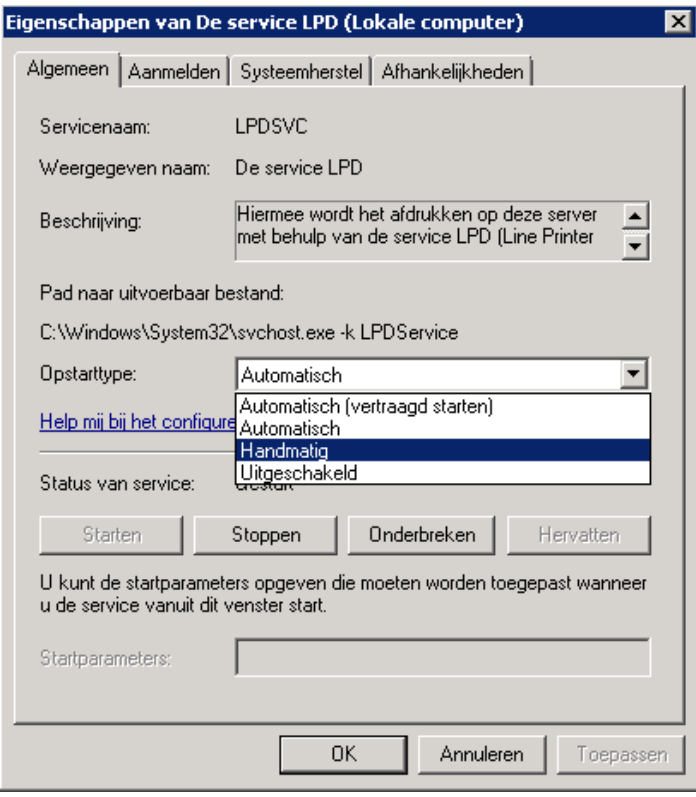

#### **B** Hinweis

Je nach verwendetem Betriebssystem sehen Sie unter Umständen keine dieser Services. Sie sind nicht auf allen Windows-Systemen installiert und aktiviert.

6. Wenn ein Dritt-LPD-Server installiert ist, der nicht als Windows-Dienst ausgeführt wird, erhalten Sie weitere Informationen in der Dokumentation zu diesem Produkt.

### <span id="page-22-0"></span>Den LPR-Client installieren

Wenn Sie planen, Jobs von TotalFlow Production Manager an Durchgriffsdrucker zu übergeben, die sowohl PDF- als auch andere Datenströme drucken können, müssen Sie einen LPR-Client auf dem System installieren, auf dem TotalFlow Production Manager installiert ist. Sie müssen auch einen LPR-Client auf jedem System installieren, dass das LPD-Protokoll zum Senden von Jobs an TotalFlow Production Manager verwendet.

#### <span id="page-22-1"></span>**Minweis**

- Es stehen viele verschiedene LPR-Clients zur Verfügung. Diese Vorgehensweisen erklären, wie der LPR-Client, der im Lieferumfang des Windows-Betriebssystems enthalten ist, installiert wird.
- Diese Schritte zeigen, wie der LPR-Client unter Windows Server 2012 installiert wird. In anderen Versionen von Windows kann es leichte Abweichungen geben.
	- 1. Melden Sie sich als lokaler Administrator bei Windows an.
	- 2. Suchen Sie in Verzeichnis C:\Windows\SysWOW64 eine Datei mit dem Namen lpr.exe. Wenn Sie sie gefunden haben, beenden Sie die Suche.

Der LPR-Client ist bereits installiert.

3. Suchen Sie in Verzeichnis C:\Windows\System32 die Datei lpr.exe. Wenn Sie die Datei finden, fahren Sie mit Schritt 5 fort.

- 4. Wenn Sie lpr.exe nicht finden, installieren Sie die LPR-Anschlussmonitor-Funktion. So installieren Sie die Funktion LPR-Anschlussmonitor:
	- 1. Klicken Sie auf [Verwalten].
	- 2. Klicken Sie auf [Features und Rollen hinzufügen].
	- 3. Klicken Sie auf Weiter, bis [Feature] angezeigt wird.
	- 4. Aktivieren Sie das Kontrollkästchen [LPR-Anschlussmonitor], und klicken Sie auf [Weiter].
	- 5. Klicken Sie auf [Installieren].
- 5. Kopieren Sie diese Dateien von C:\Windows\System32 in das Verzeichnis C:\Windows \SysWOW64:

```
lpr.exe
lprhelp.dll
lprmon.dll
lprmonui.dll
```
### <span id="page-23-0"></span>Installieren der permanenten Lizenz

Das Installationsprogramm von TotalFlow Production Manager installiert eine Testlizenz. Mit der Testlizenz können Sie TotalFlow Production Manager 60 Tage lang verwenden. Um TotalFlow Production Manager weiterhin verwenden zu können, nachdem die Testlizenz abgelaufen ist, müssen Sie eine permanente Lizenz installieren.

<span id="page-23-1"></span>Sie können die permanente Lizenz installieren, sobald Sie die Installation von TotalFlow Production Manager abgeschlossen haben. Sie müssen nicht warten, bis die Testlizenz abgelaufen ist.

Um die permanente Lizenz für TotalFlow Production Manager zu installieren, benötigen Sie die E-Mail mit der Berechtigungs-ID (EID), die Sie von Ricoh erhalten haben.

Sie können TotalFlow Production Manager mit einer oder allen diesen zusätzlichen Lizenzen erwerben:

### Erweiterter Workflow

Mit dieser Option können Sie erweiterte Workflow-Aktivitäten verwenden, z. B. Preflighting, Konvertieren anderer Datenströme in PDF. Sie ist während des Testzeitraums enthalten.

### Erweiterte Druckvorstufen-Komponente

Mit dieser Option können Sie benutzerdefinierte Preflight-Profile und Aktionslisten verwenden.

#### Erweitertes Ausschießen

Mit dieser Option können Sie die Ausschießaktivität verwenden, die das Erstellen von Ausgabedateien mit komplexen Layouts, Barcodes, Markierungen und Bannerblättern ermöglicht. Sie ist während des Testzeitraums enthalten.

Wenn Sie eine dieser Versionen von TotalFlow Production Manager wählen, müssen Sie den entsprechenden Lizenzschlüssel erwerben.

- 1. Wenn Sie eine der zusätzlichen Komponenten erwerben, können Sie die Anzahl der Drucker, die mit TotalFlow Production Manager verwendet werden, auf bis zu 15 erhöhen.
- 2. Wenn Sie TotalFlow Production Manager mit der einfachen Druckvorstufen-Komponente verwendet haben, bevor Sie TotalFlow Production Manager mit der erweiterten Druckvorstufen-Komponente installieren, leeren Sie den Cache Ihres Browsers. Dies ist notwendig, um sicherzustellen, dass die grafische Benutzeroberfläche der aktuellen Version ordnungsgemäß angezeigt wird

Führen Sie diese Abläufe auf dem Computer aus, auf dem Sie TotalFlow Production Manager installiert haben.

- 1. Klicken Sie in der Windows-Symbolleiste auf [Start], [Alle Programme] und dann auf [RICOH TotalFlow Production Manager].
- 2. Klicken Sie mit der rechten Maustaste auf [Lizenzmanager] und klicken Sie dann auf [Als Administrator ausführen]. Die Lizenzanwendung wird geöffnet.
- 3. Klicken Sie auf [Help] (Hilfe). Der Standard-Browser öffnet sich und zeigt die Hilfeseite der Lizenzanwendung mit Anweisungen zur Erstellung des Lizenzschlüssels an.

#### **B** Hinweis

Wenn Microsoft Edge als Standard-Browser eingestellt ist und Sie mit dem integrierten Administratorkonto angemeldet sind, kommt es zu einem Fehler. Legen Sie einen anderen Browser als Standard fest oder verwenden Sie ein anderes Konto mit Administratorrechten.

4. Befolgen Sie die Anweisungen in der Hilfe der Lizenzanwendung.

#### **J** Hinweis

Wenn Sie die TotalFlow Production Manager-Lizenz entfernen oder verschieben möchten, lesen Sie die Anweisungen zum Zurückgeben und Übertragen im Installationsordner des Printer Connector. Diese Anweisungen sind in der Regel unter C:\Programme\RICOH\Printer Connector\docs gespeichert.

### <span id="page-24-0"></span>Aktualisieren auf eine höhere Version

Wenn Sie TotalFlow Production Manager bereits installiert haben, können Sie auf eine höhere Version aktualisieren, ohne die vorhandene Software zu deinstallieren.

<span id="page-24-1"></span>Um eine höhere Version von TotalFlow Production Manager zu installieren, benötigen Sie das TotalFlow Production Manager-Installationsmedium.

Sie können die permanente Lizenz installieren, nachdem TotalFlow Production Manager aktualisiert wurde. Sie müssen nicht warten, bis die Testlizenz abgelaufen ist.

- Beim einem Upgrade von TotalFlow Production Manager auf Version 4.3 müssen Sie, wenn Sie aktuell eine ältere Version als 3.1 verwenden, zuerst ein Upgrade auf 3.1 und dann auf 4.3 durchführen.
- Wenn Sie auf ein neues Betriebssystem migrieren möchten und Sie aktuell eine ältere Version als 3.1 verwenden, aktualisieren Sie zuerst auf 3.1 und dann auf 4.3. Folgen Sie den Anweisungen in Abschnitt "*Auf ein neues Betriebssystem migrieren*".

Führen Sie diese Abläufe auf dem Computer aus, auf dem Sie TotalFlow Production Manager installiert haben.

- 1. Melden Sie sich als Administrator in Windows an.
- 2. Legen Sie die TotalFlow Production Manager-Installationsmedien in das Laufwerk ein. Die Installation sollte automatisch starten. Wenn dies nicht der Fall ist, starten Sie setupTFPM\_ 64.exe im DVD-Stammverzeichnis.
- 3. Sie sehen dann die TotalFlow Production Manager-Begrüßungsanzeige.

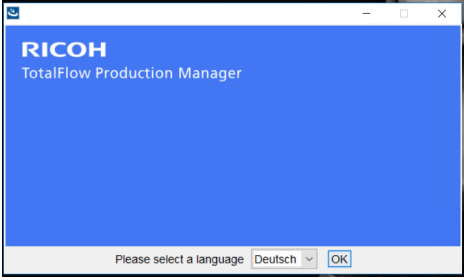

4. Wählen Sie eine Sprache für das Installationsprogramm aus, und klicken Sie auf [OK].

Das Einführungsdialogfeld wird angezeigt.

5. Klicken Sie auf [Installieren].

Das Installationsprogramm überprüft, ob die Voraussetzungen auf Ihrem System installiert sind. Dieser Vorgang kann einige Minuten dauern.

Das Dialogfeld [Lizenzvereinbarung] wird angezeigt.

- 6. Im Dialogfeld [Lizenzvereinbarung]:
	- 1. Lesen Sie die Lizenzvereinbarung.
	- 2. Klicken Sie auf [Ich akzeptiere die Bedingungen der Lizenzvereinbarung].
	- 3. Klicken Sie auf [Nächsten].
- 7. Wählen Sie im Dialogfeld [Daten sichern] die Option [Ja]. Der Bereich [Sicherungsverzeichnis] wird angezeigt. Wählen oder geben Sie ein Verzeichnis ein, in dem Sie das Datensicherungsarchiv speichern möchten, und klicken Sie dann auf [Weiter].

Sollte das Upgrade aus irgendeinem Grund fehlschlagen, verwenden Sie das Migrationsskript migrateReload.bat, um Ihre Daten wiederherzustellen. Führen Sie die Anweisungen in [Auf](#page-26-0) ein neues [Betriebssystem](#page-26-0) migrieren, Seite 25 aus, um das Skript auszuführen.

Führen Sie das Skript auf einer neuen TotalFlow Production Manager-Installation aus, um Ihre Daten erfolgreich wiederherzustellen.

8. Es wird eine Meldung angezeigt, dass eine ältere Version von TotalFlow Production Manager vorhanden ist. Sie werden gefragt, ob Sie die neue Version installieren möchten. Klicken Sie auf [Ja].

Die neue Version von TotalFlow Production Manager wird installiert und aktiviert.

- 9. Wenn während der Installation ein Dialogfeld [Windows-Sicherheitshinweis] angezeigt wird, klicken Sie auf [Zulassen].
- 10. Klicken Sie auf [Nächsten].

Das Dialogfeld [Installation abgeschlossen] wird angezeigt.

11. Klicken Sie auf [Fertig].

#### **D** Hinweis

- 1. Es wird empfohlen, den Browser-Cache vor jeder Neuinstallation/Aktualisierung zu löschen.
- 2. Die x64-Version kann nicht auf einem x86-Betriebssystem installiert werden.

### <span id="page-26-0"></span>Auf ein neues Betriebssystem migrieren

Wenn Sie das Betriebssystem wechseln möchten, können Sie Ihre Daten auf dem aktuellen Computer sichern und sie auf dem neuen wiederherstellen. Sie können Ihre Daten von einem 32–Bit-Betriebssystem auch auf einem 64–Bit-Betriebssystem wiederherstellen.

#### **Wichtig**

- Lesen Sie das folgenden Migrationsverfahren sorgfältig durch. Andernfalls können während des Vorgangs wichtige Daten verloren gehen.
- Wenn Sie eine Version vor 3.1, verwenden, aktualisieren Sie Ihr aktuelles TotalFlow Production Manager auf 3.1, indem Sie das 3.1-Installationsprogramm verwenden.
- Um die Zeichen optimal anzuzeigen, legen Sie die Schriftart auf Consolas oder Lucida fest. Informationen zum Ändern der Schriftart finden Sie in Schritt 2 unter *Daten sichern* auf Seite 17.

Gehen Sie folgendermaßen vor, bevor Sie den Migrationsvorgang durchführen:

- 1. Installieren Sie TotalFlow Production Manager 4.2 oder höher auf dem Zielcomputer. Führen Sie in diesem neu installierten System erst Aktionen aus, wenn die Migration abgeschlossen ist.
- 2. Kopieren Sie diese Dateien aus dem Ordner TFPM\_INSTALL\_FOLDER\bin auf dem Zielcomputer auf Ihren aktuellen Computer:
	- migrateData.pl und migrateUnload.bat. Sie können sie an einen beliebigen Speicherort kopieren.

• getLocaleMsg.pl. Kopieren Sie sie in den Ordner TFPM\_INSTALL\_FOLDER\bin. Es wird eine Meldung angezeigt, die fragt, ob die ältere Version dieser Datei überschrieben werden soll. Klicken Sie auf Ja.

Sie finden die Migrationsskripte im Verzeichnis scripts im Installationspaket dieses Produkts.

Um Ihre Daten auf ein neues Betriebssystem zu migrieren, führen Sie die folgenden Schritte aus:

- 1. Führen Sie auf Ihrem aktuellen Computer das folgende Verfahren aus, um die Daten zu sichern.
	- 1. Melden Sie sich als Administrator in Windows an.
	- 2. Klicken Sie mit der rechten Maustaste auf die Datei migrateUnload. bat und dann auf [Als Administrator ausführen].
	- 3. Speichern Sie die vom Skript generierte Datei migrateData.zip an einem Speicherort, auf den Sie vom Zielcomputer aus zugreifen können.
- 2. Geben Sie die Lizenz Ihres aktuellen Computers zurück. Um die Lizenz zurückzugeben, wenden Sie sich an den Kundendienst.
- 3. Führen Sie auf dem Zielcomputer das folgende Verfahren aus, um die Daten wiederherzustellen.
	- 1. Melden Sie sich als Administrator in Windows an.
	- 2. Kopieren Sie die während des Sicherungsverfahrens generierte Datei migrateData.zip im Ordner TFPM\_INSTALL\_FOLDER\bin.
	- 3. Klicken Sie mit der rechten Maustaste auf die Datei migrateReload.bat und klicken Sie dann auf [Als Administrator ausführen].
- 4. Wenn die Migration abgeschlossen ist, starten Sie den Computer neu.
- 5. Führen Sie die Lizenzanwendung auf dem Zielcomputer aus. Weitere Informationen finden Sie unter Installieren der [permanenten](#page-23-0) Lizenz, Seite 22.

#### **U** Hinweis

- 1. Bei Anzeige der Meldung Server kann nicht gestoppt werden. Bitte stoppen Sie ihn manuell. wechseln Sie zum RICOH TotalFlow PM-Dienst, und stoppen Sie ihn manuell. Führen Sie das Skript dann erneut aus.
- 2. Weitere Informationen zu den unterstützten Migrationen finden Sie in der TotalFlow Production Manager-Readme-Datei.
- 3. Wenn Sie Ihr Betriebssystem, auf dem TotalFlow Production Manager bereits installiert ist, auf Windows 10 aktualisieren, starten Sie den Computer nach Abschluss der Aktualisierung neu und melden Sie sich dann bei TotalFlow Production Manager an.
- <span id="page-28-0"></span>[•Client-Computer](#page-28-1) konfigurieren
- [•Anmelden](#page-32-0) an TotalFlow Production Manager
- [•TotalFlow](#page-34-0) Production Manager starten und stoppen
- •TotalFlow Production Manager [konfigurieren](#page-34-1)
- •Aktivieren der [HTTPS-Verbindung](#page-37-0) auf dem Server TotalFlow Production Manager
- [•Deinstallieren](#page-37-1) von TotalFlow Production Manager
- •Daten [wiederherstellen](#page-38-0)

## <span id="page-28-1"></span>Client-Computer konfigurieren

Sie können über ein beliebiges Windows-System, das Zugriff auf das Netz hat, auf die Benutzerschnittstelle von TotalFlow Production Manager zugreifen. Sie müssen auf jedem System einen Webbrowser installieren und konfigurieren. Wenn Sie von dem System aus auf die Benutzeroberfläche zugreifen möchten, auf dem TotalFlow Production Manager installiert ist, installieren Sie den Browser auch dort. Achten Sie darauf, auf dem Computer, auf dem Sie TotalFlow Production Manager installiert haben, einen Standard-Browser einzurichten.

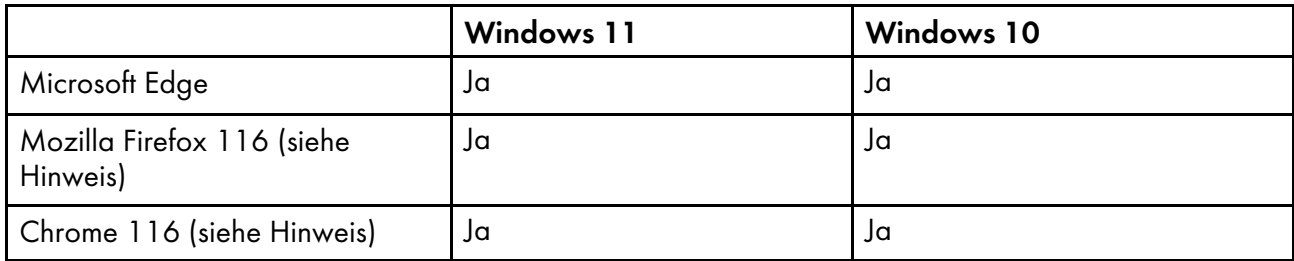

<span id="page-28-3"></span>Sie können folgende Browser auf diesen Systemen installieren:

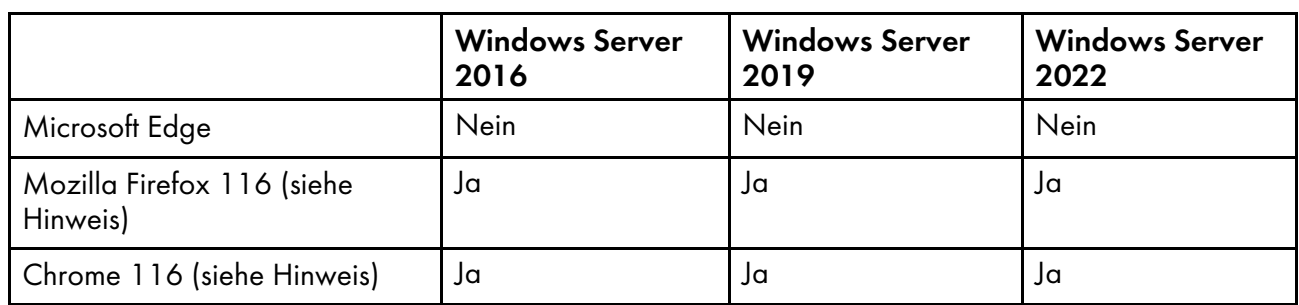

#### **D** Hinweis

Dies ist die neueste Version, die mit TotalFlow Production Manager 4.3.7 getestet wurde. Sie können jedoch neuere Versionen dieses Browsers verwenden.

### <span id="page-28-2"></span>Mozilla Firefox konfigurieren

Um mit Mozilla Firefox auf TotalFlow Production Manager zugreifen zu können, müssen Sie den Browser konfigurieren.

#### <span id="page-28-4"></span>**D** Hinweis

Diese Vorgehensweise zeigt, wie Mozilla Firefox 116 unter Windows 11 konfiguriert wird. In anderen Versionen von Firefox oder Windows kann es leichte Abweichungen geben.

So konfigurieren Sie Mozilla Firefox:

- 1. Öffnen Sie [Firefox].
- 2. Geben Sie diesen Befehl in die Adressleiste ein:

#### about:config

- 3. Drücken Sie [Enter]. Eine Warnmeldung wird angezeigt.
- 4. Klicken Sie auf [Risiko akzeptieren und fortfahren].

Sie sehen die Seite Erweiterte Einstellungen.

- 5. Geben Sie in der Suchleiste javascript.enabled ein.
- 6. Vergewissern Sie sich, dass der Wert für [javascript.enabled] auf [true] festgelegt ist.
- 7. Gehen Sie wie folgt vor, um die Sprache zu ändern, die TotalFlow Production Manager für die Benutzeroberfläche verwendet:
	- 1. Klicken Sie auf das Symbol [Anwendungsmenü öffnen] in der oberen rechten Ecke und wählen Sie dann [Einstellungen] aus dem Menü aus.
	- 2. Blättern Sie auf der Seite Allgemein nach unten zu Sprache und Erscheinungsbild  $\rightarrow$ Sprache.
	- 3. Klicken Sie auf die Schaltfläche [Auswählen] neben Wählen Sie Ihre bevorzugte Sprache für die Anzeige der Seiten.

Das Dialogfeld Spracheinstellungen Webseite wird angezeigt.

- 4. Wenn die von Ihnen bevorzugte Sprache nicht in der Liste enthalten ist, klicken Sie auf Eine hinzuzufügende Sprache auswählen, wählen Sie dann eine Sprache aus und klicken Sie auf Hinzufügen.
- 5. Wählen Sie Ihre bevorzugte Sprache aus und klicken Sie auf **Nach oben**, bis Ihre Sprache der erste Eintrag in der Liste ist.

TotalFlow Production Manager unterstützt die folgenden Sprachen:

- Niederländisch
- **Englisch**
- Französisch
- **Deutsch**
- **Italienisch**
- **Japanisch**
- **Spanisch**

**U** Hinweis

- Wenn Sie die Browsersprache auf eine nicht unterstützte Sprache festlegen, verwendet TotalFlow Production Manager standardmäßig Englisch.
- Wenn für eine Sprache mehr als eine Ländereinstellung zur Verfügung steht, z. B. English \United Kingdom [en-gb] und English\United States [en-us], spielt es keine Rolle, welche Ländereinstellung Sie auswählen.
- 6. Klicken Sie auf [OK].
- 8. Scrollen Sie auf der Seite Datenschutz und Sicherheit nach unten zu [Chronik].
- 9. Klicken Sie auf den Pfeil neben Firefox wird eine Chronik und wählen Sie [nach benutzerdefinierten Einstellungen anlegen].
- 10. Wählen Sie in der Optionsliste die Option [Besuchte Seiten und Download-Chronik speichern].

### <span id="page-30-0"></span>Google Chrome konfigurieren

Um mit Google Chrome auf TotalFlow Production Manager zugreifen zu können, müssen Sie den Browser konfigurieren.

#### <span id="page-30-1"></span>**D** Hinweis

Diese Vorgehensweise zeigt, wie die Google Chrome 116 unter Windows 11 konfiguriert wird. In anderen Versionen von Windows oder Chrome kann es leichte Abweichungen geben.

So konfigurieren Sie Google Chrome:

1. Klicken Sie auf  $\ddot{i}$  das Konfigurationssymbol und dann auf [Einstellungen].

Die Seite [Einstellungen] wird angezeigt.

- 2. Öffnen Sie die Registerkarte Datenschutz und Sicherheit.
- 3. Klicken Sie auf [Drittanbieter-Cookies].
- 4. Blättern Sie nach unten zu Darf Drittanbieter-Cookies verwenden und klicken Sie auf Hinzufügen.
- 5. Geben Sie http://hostname:15080/TFPM ein.
- 6. Gehen Sie zurück zur Registerkarte Datenschutz und Sicherheit und klicken Sie auf Website-Einstellungen
- 7. Klicken Sie auf [JavaScript] und wählen Sie [Websites dürfen JavaScript verwenden].
- 8. Gehen Sie wie folgt vor, um die Sprache zu ändern, die TotalFlow Production Manager für die Benutzeroberfläche verwendet:
	- 1. Öffnen Sie auf der Seite Einstellungen die Registerkarte [Sprachen].

Das Dialogfeld [Bevorzugte Sprachen] wird angezeigt.

- 2. Klicken Sie auf [Sprachen hinzufügen].
- 3. Wählen Sie Ihre Sprache aus der Liste aus und klicken Sie auf [Hinzufügen]. TotalFlow Production Manager unterstützt die folgenden Sprachen:
	- Niederländisch
	- Englisch
	- Französisch
	- Deutsch
- Italienisch
- Japanisch
- Spanisch

### **Hinweis**

- Wenn Sie die Browsersprache auf eine nicht unterstützte Sprache festlegen, verwendet TotalFlow Production Manager standardmäßig Englisch.
- Wenn für eine Sprache mehr als eine Ländereinstellung zur Verfügung steht, z. B. English und English (United States), spielt es keine Rolle, welche Ländereinstellung Sie auswählen.

Die von Ihnen hinzugefügten Sprachen werden in der Liste [Bevorzugte Sprachen] angezeigt.

- 4. Wählen Sie Ihre bevorzugte Sprache und klicken Sie auf  $\ddot{*}$ .
- 5. Wählen Sie die Option [Google Chrome in dieser Sprache anzeigen] und klicken Sie dann auf [Neu starten].

### <span id="page-31-0"></span>Microsoft Edge konfigurieren

Um mit Microsoft Edge auf TotalFlow Production Manager zuzugreifen, müssen Sie den Browser konfigurieren.

#### <span id="page-31-1"></span>**D** Hinweis

Diese Vorgehensweise zeigt, wie Microsoft Edge unter Windows 11 konfiguriert wird. In anderen Versionen von Windows oder Edge kann es leichte Abweichungen geben.

So konfigurieren Sie Microsoft Edge:

- 1. Klicken Sie auf \*\*\*, das Symbol "Einstellungen und mehr", und dann auf [Einstellungen].
- 2. Klicken Sie auf  $\equiv$ , das Symbol für das Menü Einstellungen in der oberen linken Ecke der Seite.
- 3. Wählen Sie Cookies und Websiteberechtigungen.
- 4. Klicken Sie unter [Cookies und gespeicherte Daten] auf Verwalten und Löschen von Cookies und Websitedaten.
- 5. Klicken Sie im Bereich Zulassen auf Hinzufügen. Das Dialogfeld Website hinzufügen wird geöffnet.
- 6. Geben Sie http://hostname:15080/TFPM ein.
- 7. Wählen Sie die Option Cookies von Drittanbietern auf dieser Website einschließen.
- 8. Klicken Sie auf Hinzufügen.
- 9. Gehen Sie wie folgt vor, um die Sprache zu ändern, die TotalFlow Production Manager für die Benutzeroberfläche verwendet:
	- 1. Klicken Sie auf  $\equiv$ , das Symbol für das Menü Einstellungen in der oberen linken Ecke der Seite.

2. Wählen Sie die Registerkarte [Sprachen].

Das Dialogfeld [Bevorzugte Sprachen] wird angezeigt.

- 3. Klicken Sie auf [Sprachen hinzufügen].
- 4. Wählen Sie Ihre Sprache aus der Liste aus und klicken Sie auf [Hinzufügen]. TotalFlow Production Manager unterstützt die folgenden Sprachen:
	- Niederländisch
	- Englisch
	- Französisch
	- Deutsch
	- **Italienisch**
	- Japanisch
	- **Spanisch**

#### **J** Hinweis

- Wenn Sie die Browsersprache auf eine nicht unterstützte Sprache festlegen, verwendet TotalFlow Production Manager standardmäßig Englisch.
- Wenn für eine Sprache mehr als eine Ländereinstellung zur Verfügung steht, z. B. English und English (United States), spielt es keine Rolle, welche Ländereinstellung Sie auswählen.

Die von Ihnen hinzugefügten Sprachen werden in der Liste [Bevorzugte Sprachen] angezeigt.

- 5. Wählen Sie Ihre bevorzugte Sprache und klicken Sie auf  $\ddot{*}$ .
- 6. Wählen Sie die Option [Microsoft Edge in dieser Sprache anzeigen] und klicken Sie dann auf [Neu starten].

### <span id="page-32-0"></span>Anmelden an TotalFlow Production Manager

So melden Sie sich bei TotalFlow Production Manager an:

- <span id="page-32-1"></span>1. Öffnen Sie ein Browserfenster.
- 2. Geben Sie diese URL in die Adressleiste Ihres Browsers ein, wobei Hostname der Hostname oder die IP-Adresse des Computer ist, auf dem TotalFlow Production Manager installiert ist:

http://hostname:15080/TFPM

3. Wenn in der Browserinformationsleiste eine Sicherheitsmeldung angezeigt wird, schließen Sie die Informationsleiste und fahren Sie fort.

Das Dialogfeld TotalFlow Production Manager-Anmeldung wird angezeigt:

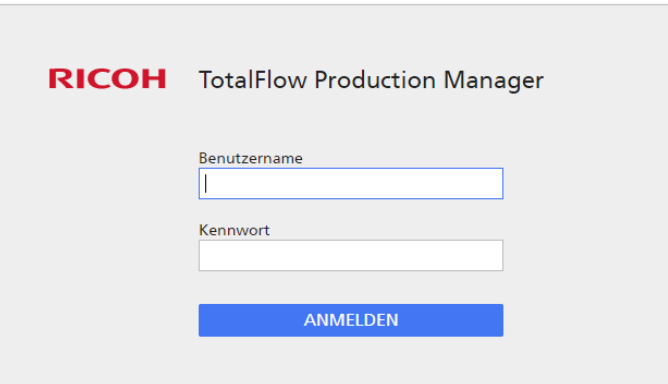

4. Geben Sie Ihren Anwendernamen in das Feld [Benutzername] ein.

Der mit TotalFlow Production Manager bereitgestellte Benutzername ist Admin. Bei Benutzernamen muss die Groß-/Kleinschreibung beachtet werden.

5. Geben Sie Ihr Passwort in das Feld [Kennwort] ein.

Das ursprüngliche Passwort für den Admin-Benutzer ist password. Bei Passwörtern muss die Groß-/Kleinschreibung beachtet werden.

- 6. Klicken Sie auf [ANMELDEN].
- 7. Wenn Sie sich zum ersten Mal bei TotalFlow Production Manager anmelden oder wenn Ihr Passwort abgelaufen ist, müssen Sie Ihr Passwort ändern.

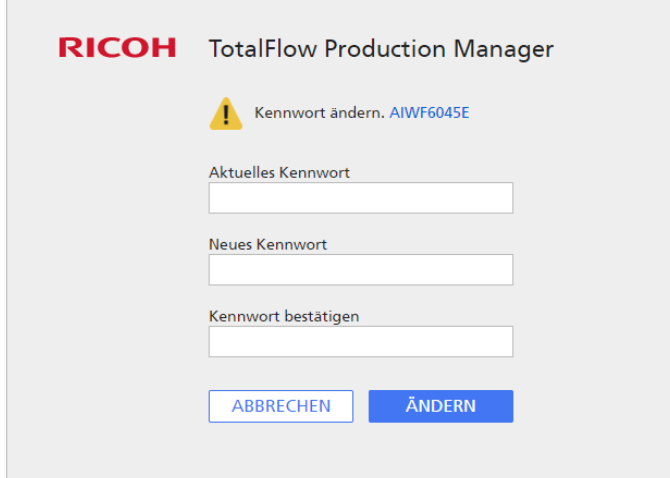

- 1. Geben Sie Ihr altes Kennwort in das Feld [Aktuelles Kennwort] ein.
- 2. Geben Sie Ihr neues Passwort in das Feld [Neues Kennwort] und [Kennwort bestätigen] ein.

Passwörter können zwischen 8 und 32 Byte lang sein. Kennwörter dürfen die folgenden Zeichen nicht enthalten:

- ' (Apostroph)
- < (kleiner als)
- = (Gleichheitszeichen)
- > (Größer als)
- ` (Gravis)
- | (senkrechter Strich)
- $\tilde{ }$  (Tilde)

\${ (Dollar-Zeichen gefolgt von linker geschwungener Klammer)

[DEL] (Löschen-Taste)

Alle nicht druckbaren Zeichen

3. Klicken Sie auf [ÄNDERN].

### <span id="page-34-0"></span>TotalFlow Production Manager starten und stoppen

TotalFlow Production Manager wird als Windows-Dienst ausgeführt. Er wird automatisch gestartet, wenn er installiert wird, und jedes Mal, wenn Sie Windows starten. Wenn Sie TotalFlow Production Manager stoppen und erneut starten möchten, verwenden Sie das Dialogfeld für Windows-[Dienste].

<span id="page-34-2"></span>**D**Hinweis

• Es ist nicht notwendig, die TotalFlow Production Manager-Benutzerschnittstelle zu beenden, bevor Sie TotalFlow Production Manager stoppen oder erneut starten.

Gehen Sie wie folgt vor, um TotalFlow Production Manager zu stoppen und starten:

- 1. Rufen Sie die [Systemsteuerung] auf.
- 2. Wählen Sie in der [Systemsteuerung] die Ansicht [Große Symbole] oder [Kleine Symbole].
- 3. Doppelklicken Sie auf [Verwaltung].

Der Ordner [Verwaltung] wird angezeigt.

4. Doppelklicken Sie auf [Dienste].

Das Dialogfeld [Dienste] wird angezeigt.

- 5. Klicken Sie auf die Registerkarte [Erweitert].
- 6. Wählen Sie in der Liste der Services [RICOH TotalFlow Print Manager] aus.

Es werden die Aktionen angezeigt, die Sie für TotalFlow Production Manager durchführen können.

- 7. Gehen Sie auf eine der folgenden Arten vor:
	- Um TotalFlow Production Manager zu stoppen, klicken Sie auf [Stoppen].
	- Um TotalFlow Production Manager neu zu starten, klicken Sie auf **[Neustart]**.

### <span id="page-34-1"></span>TotalFlow Production Manager konfigurieren

Nachdem Sie sich bei TotalFlow Production Manager angemeldet haben, müssen Sie ihn konfigurieren. Unter diesem Thema wird der Konfigurationsprozess im Überblick beschrieben. Anweisungen für eine grundlegende Konfiguration finden Sie unter *TotalFlow Production Manager – Erste Schritte*. Ausführliche Anweisungen erhalten Sie im *TotalFlow Production Manager Bedienerhandbuch*.

<span id="page-34-3"></span>Sie müssen mindestens einen Workflow und einen Drucker haben, um TotalFlow Production Manager verwenden zu können.

Workflows empfangen Jobs und übergeben die Jobs an TotalFlow Production Manager-Drucker. Workflows empfangen Jobs über folgende Jobübergabemethoden:

### [TotalFlow-Anwendungen]

Von diesen Programmen aus können Sie Jobs an TotalFlow Production Manager-Workflows senden:

- RICOH TotalFlow Prep
- RICOH TotalFlow Production Manager Job Submission
- RICOH TotalFlow PM PDF Print Driver

### [Ordner für Sofortdruck]

Sie können für einen Workflow einen bestimmten Ordner als Ordner für Sofortdruck angeben. Sie können Druckdateien über die Kopierfunktion oder über FTP in den Ordner für Sofortdruck kopieren.

### [LPD]

Sie können Druckdateien über das LPD-Protokoll an einen Workflow senden.

#### MarcomCentral Web-to-Print-System

Um Aufträge zu erstellen, können Sie MarcomCentral-Verbindungen verwenden. TotalFlow Production Manager empfängt automatisch Aufträge von den MarcomCentral-Stores, mit denen Sie verbunden sind, verarbeitet die Aufträge wie verlangt, liefert Status-Aktualisierungen, erstellt Lieferscheine, Rechnungen und Abrechnungen.

Sie erstellen Drucker zur Darstellung von Druckergeräten in TotalFlow Production Manager. Drucker empfangen Jobs von Workflows und senden Jobs an Druckergeräte. Der Druckertyp, den Sie erstellen, um eine Druckereinheit darzustellen, hängt von den Funktionen der Druckereinheit ab:

Der Druckertyp, den Sie in TotalFlow Production Manager erstellen, um eine Druckereinheit darzustellen, hängt von den Funktionen der Druckereinheit ab:

### Jobticket-Drucker

Jobticket-Drucker werden Druckereinheiten zugeordnet, die Job-Tickets unterstützen. Sie können Joboptionen festlegen, indem Sie die Job-Tickets für Jobs bearbeiten, die Jobticket-Druckern zugewiesen sind.

TotalFlow Production Manager-Workflows, die mit Jobticket-Druckern verknüpft sind, können Jobs von folgenden Programmen empfangen:

- RICOH TotalFlow Production Manager Job Submission
- RICOH TotalFlow Prep
- RICOH TotalFlow PM PDF Print Driver
- Externe Onlineanwendungen wie das MarcomCentral Web-to-Print-System.

Sie können auch Jobs in einem Ordner für Sofortdruck oder über einen Druckerbefehl erhalten, der das LPD-Protokoll (Line Printer Daemon) nutzt. Jobticket-Drucker können direkt mit Druckergeräten kommunizieren und den Status von Jobs während des Drucks abrufen.

#### Durchgriff-Drucker

Durchgriffsdrucker werden Druckereinheiten zugeordnet, die Druckjobs in vielen verschiedenen Formaten drucken können, wie zum Beispiel PCL, PostScript und PDF. Jobs, die Durchgriffsdrucker zugewiesen wurden, verfügen über keine Jobtickets. TotalFlow Production Manager-Workflows, die Durchgriffsdruckern zugeordnet sind, können diese Jobs in einem Ordner für Sofortdruck oder von einem Druckbefehl empfangen, der das LPD-Protokoll verwendet. Durchgriffsdrucker können den Jobstatus nicht berichten.

Durchgriff -Drucker können Jobs von RICOH TotalFlow Production Manager Job Submission empfangen.

In dieser Abbildung wird dargestellt, wie Jobs von Workflows zu TotalFlow Production Manager-Druckern und anschließend zu Druckergeräten gelangen:

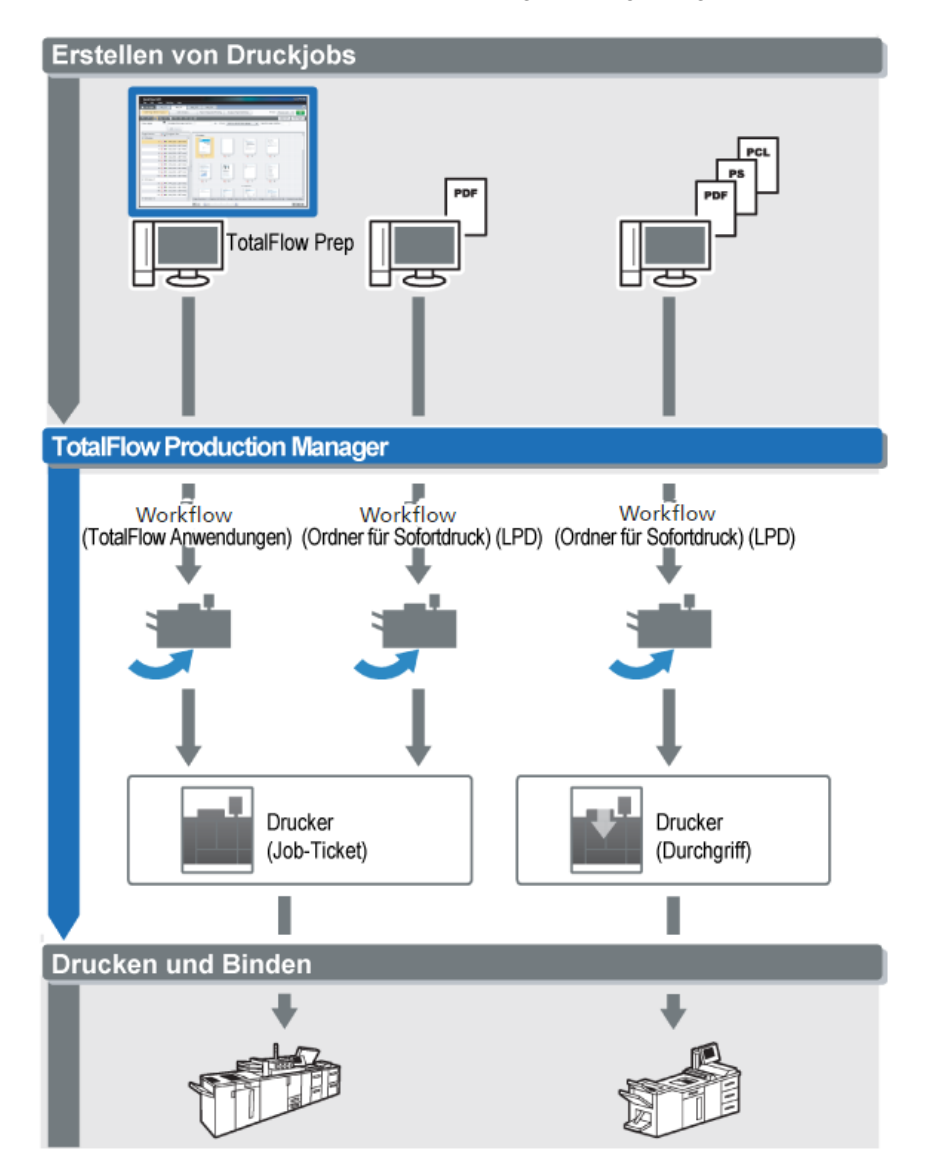

Gehen Sie wie folgt vor, um eine einfache Konfiguration zu erstellen und zu testen:

- 1. Konfigurieren Sie einen Drucker so, dass er das Ausgabedruckergerät darstellt.
- 2. Konfigurieren Sie einen Workflow so, dass er eine oder mehrere der Jobübergabemethoden verwendet.
- 3. Weisen Sie den Workflow einem Drucker zu.
- 4. Übergeben Sie einen Job an den Workflow durch Verwendung der entsprechenden Jobübergabemethode.
- 5. Prüfen Sie die Ausgabe von dem Druckergerät.

### <span id="page-37-0"></span>Aktivieren der HTTPS-Verbindung auf dem Server TotalFlow Production Manager

Sie können TLS (Transport Layer Security) in TotalFlow Production Manager aktivieren und mit einem vorhandenen digitalen Zertifikat verknüpfen.

Um TLS zu aktivieren, gehen Sie wie folgt vor:

- 1. Melden Sie sich beim TotalFlow Production Manager-Server als Administrator an.
- 2. Suchen Sie die Datei https.bat im Installationspaket.
- 3. Klicken Sie mit der rechten Maustaste auf https.bat und wählen Sie Als Administrator ausführen.
- 4. Folgen Sie den Anweisungen, um die Konfiguration abzuschließen.
- 5. Starten Sie den Windows-Dienst TotalFlow Production Manager neu.

### <span id="page-37-1"></span>Deinstallieren von TotalFlow Production Manager

Um TotalFlow Production Manager zu deinstallieren, verwenden Sie das Windows-Dienstprogramm [Programme und Funktionen].

<span id="page-37-2"></span>So deinstallieren Sie TotalFlow Production Manager:

- 1. Melden Sie sich als lokaler Administrator bei Windows an.
- 2. Rufen Sie die [Systemsteuerung] auf.
- 3. Wählen Sie in der [Systemsteuerung] die Ansicht [Große Symbole] oder [Klassische Ansicht].
- 4. Doppelklicken Sie auf [Programme und Funktionen].

Das Dialogfeld [Programme und Funktionen] wird angezeigt.

5. Wählen Sie [RICOH TotalFlow Production Manager] und klicken Sie dann auf [Deinstallieren/Ändern].

Sie sehen den TotalFlow Production Manager-Begrüßungsbildschirm und dann das Dialogfeld [Daten sichern].

- 6. Gehen Sie auf eine der folgenden Arten vor:
	- So sichern Sie TotalFlow Production Manager
		- 1. Wählen Sie [Ja] und klicken Sie dann auf [Weiter]. Das Dialogfeld [Jobs sichern] wird angezeigt.
		- 2. Wählen Sie [Ja], um Jobs in die Sicherungsdatei einzuschließen, oder [Nein], um Jobs auszuschließen, und klicken Sie auf [Weiter]. Das Dialogfeld [Sicherungsverzeichnis] wird angezeigt.
- 3. Klicken Sie auf [Auswählen]. Wählen Sie den Ordner aus, in dem Sie die Sicherungsdatei ablegen möchten, und klicken Sie auf [OK]. Sie können einen beliebigen Ordner auswählen. Wir empfehlen Installationslaufwerk: \Installationsordner\bin.
- 4. Klicken Sie auf [Nächsten].

Die Sicherungsdatei wird erstellt. Der standardmäßige Dateiname lautet migrateData. zip.

• Um ohne Sicherung zu deinstallieren, wählen Sie [Nein] aus und klicken Sie auf [Weiter].

Das Dialogfeld [TotalFlow Production Manager deinstallieren] wird angezeigt.

7. Klicken Sie auf [Deinstallieren].

Das Dialogfeld [Deinstallation abgeschlossen] wird angezeigt.

- 8. Windows neu starten:
	- Um Windows sofort neu zu starten, wählen Sie [Ja, System neu starten] aus.
	- Um Windows später neu zu starten, wählen Sie [Nein, ich starte das System später neu] aus.
- 9. Klicken Sie auf [Fertig].

#### **J**Hinweis

Nach dem Neustart führt der Deinstallationsvorgang einige weitere Vorgänge aus. Fahren Sie Ihren Computer nicht herunter.

### <span id="page-38-0"></span>Daten wiederherstellen

Wenn Sie das Programm aiwbackup zur Sicherung von TotalFlow Production Manager verwendet haben, verwenden Sie entweder das Programm **aiwrestore** oder den Wiederherstellungsvorgang im Installationsprogramm TotalFlow Production Manager, um zu der Konfiguration zurückzukehren, die Sie in einem Sicherungsarchiv gespeichert haben.

#### <span id="page-38-1"></span>**Wichtig**

- Sie können die Programme zum Sichern und Wiederherstellen nicht verwenden, um Daten von einer Version von TotalFlow Production Manager zu sichern und sie auf einer anderen Version wiederherzustellen.
- Das Programm aiwrestore stoppt TotalFlow Production Manager automatisch. Wenn Sie ein anderes Programm verwenden, um gesicherte Daten wiederherzustellen, stoppen Sie zuerst TotalFlow Production Manager.
- Wenn Sie Ihre Daten auf einer Test- oder Basis-Version von TotalFlow Production Manager wiederherstellen, achten Sie darauf, dass die für diese Version maximal zulässige Anzahl von Druckern nicht überschritten wird. Ansonsten werden die Drucker zwar wieder hergestellt, können jedoch nicht aktiviert werden.

Gehen Sie wie folgt vor, um TotalFlow Production Manager-Daten wiederherzustellen:

- 1. Melden Sie sich als lokaler Administrator bei Windows an.
- 2. Installieren Sie TotalFlow Production Manager neu.
- 3. Um die Zeichen optimal anzuzeigen, legen Sie die Schriftart auf Consolas oder Lucida Console fest.
	- 1. Öffnen Sie ein Eingabeaufforderungsfenster.

![](_page_39_Picture_295.jpeg)

- 2. Klicken Sie mit der rechten Maustaste auf **Sigmung der Befehlszeilensymbol, und klicken Sie** dann auf [Eigenschaften].
- 3. Wählen Sie entweder Consolas oder Lucida Console im Dialogfeld Schriftart aus, um die Standardschriftart zu ändern, und klicken Sie auf [OK], um die neue Einstellung zu speichern.
- 4. Öffnen Sie ein neues Eingabeaufforderungsfenster.

Klicken Sie mit der rechten Maustaste auf das Befehlszeilensymbol, und klicken Sie dann auf [Als Administrator ausführen].

- 5. Geben Sie einen der folgenden Befehle ein:
	- So stellen Sie Systemdaten, Steuerdateien, Jobs, Eingabedateien und Jobdateien wieder her (die Dateien im Spool-Verzeichnis, die Jobinformationen enthalten, einschließlich Kopien der Eingabedateien):

installation\_drive:\installation\_folder\bin\aiwrestore.bat

Der Standardspeicherort, an dem die Sicherungsdaten wiederhergestellt werden, lautet Installationslaufwerk:\Installationsordner\bin\migrateData.zip

• So stellen Sie Systemdaten, Steuerdateien usw. wieder her, jedoch keine Jobs oder Jobdateien:

installation\_drive:\installation\_folder\bin\aiwrestore.bat -r

#### **Wichtig**

Wenn Sie die Option -r zur Sicherung von TotalFlow Production Manager verwendet haben, sollten Sie sie auch verwenden, wenn Sie das System wiederherstellen.

- In aiwbackup speichert die Option -r keine Jobs oder Jobdateien.
- In aiwrestore stellt die Option -r Jobs nicht wieder her.
- Um einen Namen und einen Speicherort des Archivs festzulegen, in dem Sie die Daten wiederherstellen möchten:

```
inatallation_drive:\installation_folder\bin\aiwrestore.bat -r -f /
drive_name:\folder_name\archive_name.zip
```
Die Option -f legt den Namen und den Speicherort des Archivs fest, das die wiederhergestellten Daten enthält.

Es erscheint eine Bestätigungsnachricht.

6. Drücken Sie die Eingabetaste, um mit der Wiederherstellung fortzufahren.

Ist die Wiederherstellung abgeschlossen, erscheint eine Nachricht mit dem Hinweis, dass die Wiederherstellung erfolgreich war.

39

[3](#page-28-0)

- <span id="page-42-0"></span>•Installation und [Konfiguration](#page-42-1) von TotalFlow PM PDF Print Driver
- [•Deinstallieren](#page-48-0) von TotalFlow PM PDF Print Driver

## <span id="page-42-1"></span>Installation und Konfiguration von TotalFlow PM PDF Print Driver

Sie können TotalFlow PM PDF Print Driver entweder auf dem Windows- oder Mac-Betriebssystem verwenden, um Jobs an TotalFlow Production Manager zu senden. Sie müssen TotalFlow PM PDF Print Driver auf dem entsprechenden System installieren und konfigurieren.

<span id="page-42-3"></span>Sie können TotalFlow PM PDF Print Driver über einen unterstützten Browser von der TotalFlow Production Manager-Benutzerschnittstelle herunterladen. Außerdem können Sie die ausführbare Datei der TotalFlow PM PDF Print Driver-Anwendung aus dem TotalFlow Production Manager-Installationspaket ausführen.

TotalFlow PM PDF Print Driver kann auf jeder Betriebssystemversion installiert werden, die für TotalFlow Production Manager unterstützt wird.

### **Wichtig**

- Stellen Sie sicher, dass Sie die TotalFlow PM PDF Print Driver-Version verwenden, die im TotalFlow Production Manager-Paket enthalten ist.
- TotalFlow PM PDF Print Driver läuft nicht über HTTPS. Wenn Sie den TotalFlow Production Manager-Server so konfiguriert haben, dass er mit HTTPS läuft, verwenden Sie dasselbe Tool, um zu HTTP zurückzukehren, wenn Sie TotalFlow PM PDF Print Driver verwenden.

### <span id="page-42-2"></span>Installation und Konfiguration von TotalFlow PM PDF Print Driver auf Mac OS X

<span id="page-42-4"></span>Für die Installation von TotalFlow PM PDF Print Driverist OS X Mavericks (v10.9) oder höher erforderlich. Außerdem müssen Sie auf dem System, auf dem Sie es installieren, über Administratorrechte verfügen.

Führen Sie diese Schritte aus, um TotalFlow PM PDF Print Driver über die TotalFlow Production Manager-Schnittstelle zu installieren.

- 1. Melden Sie bei Mac OS sich als Administrator an.
- 2. Öffnen Sie TotalFlow Production Manager auf einem unterstützten Browser.
- 3. Klicken Sie auf  $\Delta$ , das Symbol Administratorwerkzeuge rechts in der Menüleiste.

![](_page_42_Picture_16.jpeg)

- 4. Wählen Sie in der angezeigten Optionenliste den Eintrag [Treiber herunterladen...] aus.
- 5. Speichern Sie das Treiberarchiv auf Ihrem Computer.
- 6. Gehen Sie zu **Downloads**  $\rightarrow$  **RICOH** und klicken Sie mit der rechten Maustaste auf das TotalFlow PM PDF Print Driver-Symbol.
- 7. Wählen Sie [Öffnen] im Menü aus. Eine Installationsanwendung wird gestartet.
- 8. Führen Sie die Anweisungen aus, um die Installationsanwendung auszuführen.
- 9. Wählen Sie eine Sprache für das Installationsprogramm aus und klicken Sie auf [OK]: Das Dialogfeld [Einführung] wird angezeigt.
- 10. Klicken Sie auf [Nächsten].
- 11. Im Dialogfeld [Lizenzvereinbarung]:
	- 1. Lesen Sie die Lizenzvereinbarung.
	- 2. Wählen Sie [Ich akzeptiere die Bedingungen der Lizenzvereinbarung].
	- 3. Klicken Sie auf [Nächsten].
- 12. Im Dialogfeld [Benutzer und Firma]:
	- 1. Geben Sie Ihren Namen im Feld [Anwendername] ein.
	- 2. Geben Sie den Namen Ihrer Firma im Feld [Firmenname] ein.
	- 3. Klicken Sie auf [Nächsten].
- 13. Geben Sie im Dialogfeld [Server-IP/Hostnamen festlegen] die IP oder den Hostnamen des TotalFlow Production Manager-Servers ein, an den Sie Jobs senden möchten.
- 14. Überprüfen Sie die Informationen im Dialogfeld [Zusammenfassung zur Vorinstallation] und klicken Sie auf [Installieren].

TotalFlow PM PDF Print Driver ist installiert und aktiviert.

Sie können diese IP/Hostnamen-Adresse des TotalFlow Production Manager-Servers, an den Sie Jobs senden möchten, folgendermaßen ändern:

- 1. Gehen Sie zum Ordner [Anwendungen].
- 2. Öffnen Sie die Anwendung zum Ändern der TotalFlow PM PDF Print Driver-IP.
- 3. Geben Sie auf der Registerkarte [Einstellungen] die neue IP/den neuen Hostnamen im Feld [Server ändern] ein:

![](_page_43_Picture_525.jpeg)

- 4. Klicken Sie auf [Verbindung testen] oder auf [OK], um sicherzustellen, dass die Verbindung zum neuen Server hergestellt wird. Wenn die Verbindung gültig ist, wird die neue IP/der neue Hostname gespeichert.
- 5. Klicken Sie auf [Abbrechen], um die Anwendung zu beenden.

Obwohl nur Benutzer mit Administratorrechten TotalFlow PM PDF Print Driver installieren können, kann jeder Benutzer die IP/den Hostnamen des Servers ändern.

Wenn ein Benutzer die IP/den Hostnamen des TotalFlow Production Manager-Servers ändert, senden alle Benutzer von TotalFlow PM PDF Print Driver Jobs an den neuen Druckserver, es sei denn, sie ändern dies wieder.

Um TotalFlow PM PDF Print Driver aus dem TotalFlow Production Manager-Installationspaket zu installieren, führen Sie die folgenden Schritte aus:

- 1. Öffnen Sie auf dem Computer, auf dem TotalFlow Production Manager installiert ist, das TotalFlow Production Manager-Installationspaket.
- 2. Öffnen Sie den Ordner Treiber.
- 3. Kopieren Sie das Archiv RICOH\_TotalFlow\_PM\_PDF\_Print\_Driver\_4\_x\_x\_MacOSX.zip auf Ihren Computer.
- 4. Extrahieren Sie die Archivdateien und führen Sie die Treiberinstallation aus.

### <span id="page-44-0"></span>Installation und Konfiguration von TotalFlow PM PDF Print Driver unter Windows

<span id="page-44-1"></span>Um TotalFlow PM PDF Print Driver zu installieren müssen Sie über Administratorrechte auf Windows verfügen.

Gehen Sie wie folgt vor, um TotalFlow PM PDF Print Driver über die TotalFlow Production Manager-Benutzeroberfläche zu installieren:

- 1. Melden Sie sich als Administrator in Windows an.
- 2. Öffnen Sie TotalFlow Production Manager auf einem unterstützten Browser.
- 3. Klicken Sie auf  $\mathbb{S}$ , das Symbol Administratorwerkzeuge rechts in der Menüleiste.

![](_page_44_Picture_17.jpeg)

- 4. Wählen Sie in der angezeigten Optionsliste den Eintrag [Treiber herunterladen].
- 5. Speichern Sie die Datei für die Treiberinstallation auf Ihrem Computer.
- 6. Doppelklicken Sie auf die TotalFlow PM PDF Print Driver-Installationsdatei. Eine Installationsanwendung wird gestartet.
- 7. Führen Sie die Anweisungen aus, um die Installationsanwendung auszuführen.
- 8. Wählen Sie eine Sprache für das Installationsprogramm aus, und klicken Sie auf [OK].

![](_page_45_Picture_3.jpeg)

Das Dialogfeld [Einführung] wird angezeigt.

- 9. Klicken Sie auf [Nächsten].
- 10. Im Dialogfeld [Lizenzvereinbarung]:
	- 1. Lesen Sie die Lizenzvereinbarung.
	- 2. Klicken Sie auf [Ich akzeptiere die Bedingungen der Lizenzvereinbarung].
	- 3. Klicken Sie auf [Nächsten].
- 11. Geben Sie im Dialogfeld [Installationsverzeichnis auswählen] den vollständigen Pfadnamen des Ordners ein, in den Sie den Treiber installieren möchten.
- 12. Klicken Sie auf [Nächsten].
- 13. Geben Sie im Dialogfeld [Druckername] den Namen des Druckers ein, der mit TotalFlow PM PDF Print Driver verknüpft ist.
- 14. Überprüfen Sie die Informationen im Dialogfeld [Zusammenfassung zur Vorinstallation] und klicken Sie auf [Installieren].
- 15. Starten Sie Ihr System neu.

TotalFlow PM PDF Print Driver ist installiert und aktiviert.

- 16. Konfigurieren Sie den neu erstellten Drucker so, dass andere Benutzer ihn verwenden können:
	- 1. Wechseln Sie im Windows-Menü "Start" zu Systemsteuerung → Alle Systemsteuerungselemente  $\rightarrow$  Geräte und Drucker.
	- 2. Klicken Sie im Bereich [Drucker] mit der rechten Maustaste auf den Drucker, den Sie erstellt haben, und wählen Sie in der angezeigten Optionsliste auf **[Druckereigenschaften]**.
	- 3. Wählen Sie unter [Gruppen- oder Benutzernamen] entweder [Alle], oder klicken Sie auf [Hinzufügen], um einem bestimmten Benutzer Berechtigungen zu gewähren.
- 4. Aktivieren Sie unter [Berechtigungen] das Kontrollkästchen [Zulassen] für die Berechtigungen, die Sie gewähren möchten.
- 5. Klicken Sie auf [OK].

#### **C**Hinweis

- 1. Jeder Benutzer kann mehrere Drucker erstellen, indem er die TotalFlow PM PDF Print Driver-Installationsanwendung erneut ausführt. Damit andere Benutzer Jobs senden oder Dokumente und die Drucker verwalten können, muss der Besitzer die entsprechenden Berechtigungen gewähren.
- 2. Jeder Benutzer muss seine eigenen Einstellungen im Dialogfeld [Druckeinstellungen] festlegen. Die von einem Benutzer festgelegten Druckeinstellungen ändern die Einstellungen eines anderen Benutzers nicht.

![](_page_46_Picture_508.jpeg)

- 17. Optional können Sie mit demselben Treiber auch beliebig viele Drucker hinzufügen, ohne das Installationsprogramm erneut auszuführen. Führen Sie hierzu die folgenden Schritte aus:
	- 1. Klicken Sie auf der Windows-Startseite auf Drucker und Scanner und anschließend auf [Drucker oder Scanner hinzufügen].
	- 2. Klicken Sie auf Der gewünschte Drucker ist nicht gelistet.
	- 3. Wählen Sie Lokalen Drucker oder Netzwerkdrucker mit manuellen Einstellungen hinzufügen.
	- 4. Klicken Sie auf [Nächsten].
	- 5. Wählen Sie Vorhandenen Anschluss verwenden.
	- 6. Klicken Sie auf [Nächsten].
	- 7. Wählen Sie unter Hersteller die Option Ricoh aus.
	- 8. Wählen Sie unter [Drucker] Ricoh TotalFlow PM PDF Print Driver aus.
	- 9. Klicken Sie auf [Nächsten].
	- 10.Wählen Sie Den derzeit installierten Treiber verwenden (empfohlen) aus.
	- 11.Klicken Sie auf [Nächsten].
	- 12.Geben Sie einen neuen Druckernamen ein und klicken Sie auf [Weiter].

13. Führen Sie die nächsten Schritte mithilfe des Assistenten aus, bis der neue Drucker installiert ist.

#### **D**Hinweis

Dieses Verfahren bezieht sich auf Windows 10. In anderen Versionen von Windows kann es leichte Abweichungen geben.

Um TotalFlow PM PDF Print Driver aus dem TotalFlow Production Manager-Installationspaket zu installieren, führen Sie die folgenden Schritte aus:

- 1. Öffnen Sie auf dem Computer, auf dem TotalFlow Production Manager installiert ist, das TotalFlow Production Manager-Installationspaket.
- 2. Öffnen Sie den Ordner Treiber.
- 3. Kopieren Sie das Archiv RICOH\_TotalFlow\_PM\_PDF\_Print\_Driver\_4\_x\_x\_Windows\_x64 oder RICOH\_TotalFlow\_PM\_PDF\_Print\_Driver\_4\_x\_x\_Windows\_x86 auf Ihren Computer.

**C**Hinweis

4\_x\_x ist die Versionsnummer des aktuellen Treibers.

4. Extrahieren Sie die Archivdateien und führen Sie die Treiberinstallation aus.

### Aktualisieren von TotalFlow PM PDF Print Driver auf eine höhere Version

Wenn Sie TotalFlow PM PDF Print Driver bereits auf Windows installiert haben, können Sie auf eine höhere Version aktualisieren, ohne die vorhandene Software deinstallieren zu müssen.

<span id="page-47-0"></span>Um eine höhere Version von TotalFlow PM PDF Print Driver zu installieren, wählen Sie eine dieser Optionen aus:

- Laden Sie TotalFlow PM PDF Print Driver von der TotalFlow Production Manager-Schnittstelle herunter.
- Führen Sie die ausführbare Datei TotalFlow PM PDF Print Driver aus dem TotalFlow Production Manager-Installationspaket aus.

Um eine höhere Version von TotalFlow PM PDF Print Driver von der TotalFlow Production Manager-Schnittstelle zu installieren, führen Sie diese Vorgehensweise auf dem Computer aus, auf dem TotalFlow PM PDF Print Driver installiert ist.

- 1. Melden Sie sich als Administrator in Windows an.
- 2. Öffnen Sie TotalFlow Production Manager auf einem unterstützten Browser.
- 3. Klicken Sie auf das A. das Symbol Administratorwerkzeuge rechts in der Menüleiste.

# A Admin Abmelden Kennwort ändern... Treiber herunterladen...

4. Wählen Sie in der angezeigten Optionenliste den Eintrag [Treiber herunterladen...] aus.

Es wird eine Meldung angezeigt, dass eine ältere Version von TotalFlow PM PDF Print Driver vorhanden ist. Sie werden gefragt, ob Sie die neue Version installieren möchten.

5. Klicken Sie auf [Ja].

Die neue Version von TotalFlow PM PDF Print Driver wird installiert und aktiviert und enthält alle Einstellungen, die Sie in der früheren Version vorgenommen haben.

Um eine höhere Version von TotalFlow PM PDF Print Driver aus dem TotalFlow Production Manager-Installationspaket zu installieren, führen Sie die folgenden Schritte aus:

- 1. Öffnen Sie auf dem Computer, auf dem TotalFlow Production Manager installiert ist, das TotalFlow Production Manager-Installationspaket.
- 2. Öffnen Sie den Ordner Treiber.
- 3. Kopieren Sie das Archiv RICOH\_TotalFlow\_PM\_PDF\_Print\_Driver\_4\_x\_x\_Windows\_x64 oder RICOH\_TotalFlow\_PM\_PDF\_Print\_Driver\_4\_x\_x\_Windows\_x86 auf Ihren Computer.

**D** Hinweis

4\_x\_x ist die Versionsnummer des aktuellen Treibers.

4. Extrahieren Sie die Archivdateien und führen Sie die Treiberinstallation aus.

### <span id="page-48-3"></span><span id="page-48-0"></span>Deinstallieren von TotalFlow PM PDF Print Driver

### <span id="page-48-1"></span>TotalFlow PM PDF Print Driver von Mac OS X deinstallieren

#### <span id="page-48-4"></span>So deinstallieren Sie TotalFlow PM PDF Print Driver von Mac OS X:

- 1. Melden Sie bei Mac OS sich als Administrator an.
- 2. Gehen Sie in Anwendungen zum Treiber-Installationsordner und klicken Sie auf das [Remove RICOH TotalFlow PM PDF Print Driver]-Symbol. Das Dialogfeld [RICOH TotalFlow PM PDF Print Driver deinstallieren] wird angezeigt.
- 3. Klicken Sie auf [Deinstallieren].
- 4. Um die Deinstallation zuzulassen, geben Sie Ihren Benutzernamen und Ihr Kennwort ein und klicken Sie auf [OK].
- 5. Klicken Sie auf [Fertig], um die Anwendung zu beenden.

### <span id="page-48-2"></span>TotalFlow PM PDF Print Driver von Windows deinstallieren

So deinstallieren Sie TotalFlow PM PDF Print Driver von Windows:

- 1. Melden Sie sich als Administrator in Windows an.
- 2. Klicken Sie auf der Startseite auf Systemsteuerung  $\rightarrow$  Programme und Funktionen.
- 3. Klicken Sie mit der rechten Maustaste auf TotalFlow PM PDF Print Driver und dann auf [Deinstallieren/Ändern]. Das Dialogfeld [TotalFlow PM PDF Print Driver deinstallieren] wird angezeigt.
- 4. Klicken Sie auf [Weiter], bis der Deinstallationsprozess abgeschlossen ist.
- 5. Klicken Sie auf [Fertig], um die Anwendung zu beenden und das System neu zu starten.

# **INDEX**

### <span id="page-50-0"></span> $\overline{A}$

![](_page_50_Picture_31.jpeg)

### $\pmb B$

![](_page_50_Picture_32.jpeg)

## Chrome

![](_page_50_Picture_33.jpeg)

### D

![](_page_50_Picture_34.jpeg)

### F,

![](_page_50_Picture_35.jpeg)

![](_page_50_Picture_36.jpeg)

### P

![](_page_51_Picture_383.jpeg)

Starten..........................................................[33](#page-34-2) TotalFlow PM PDF Print Driver aktualisieren ..[46](#page-47-0) Übersicht ......................................................[11](#page-12-5)

![](_page_51_Picture_384.jpeg)

### W

![](_page_51_Picture_385.jpeg)

Copyright © 2013 - 2023 Ricoh Company, Ltd. All rights reserved.

![](_page_53_Picture_0.jpeg)

![](_page_53_Picture_2.jpeg)

![](_page_53_Picture_4.jpeg)

![](_page_53_Picture_5.jpeg)